# COURS INFORMATIQUE UE INFO 101

## Par Dr MOUSSA II

Table des matières initiation à l'informatique

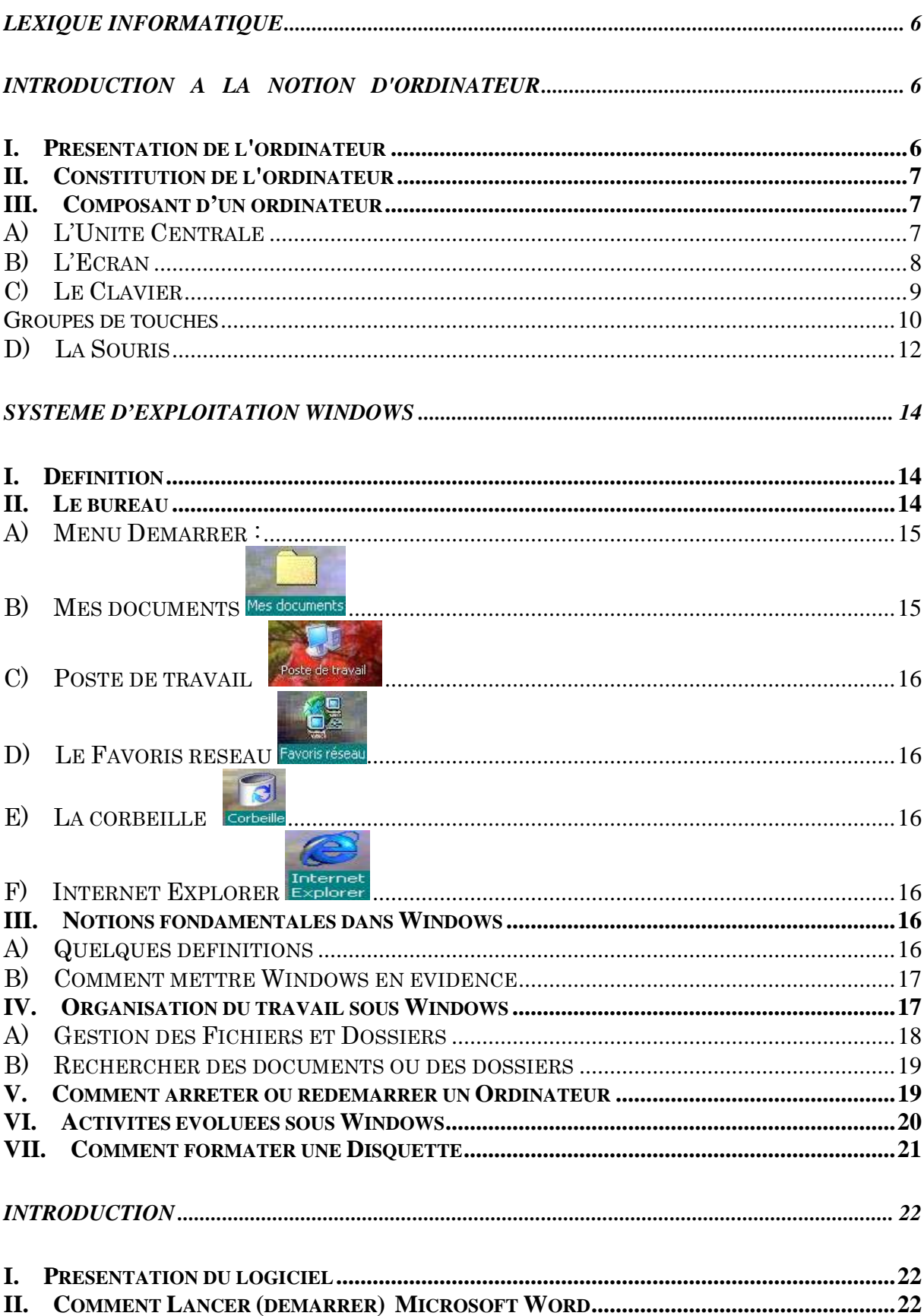

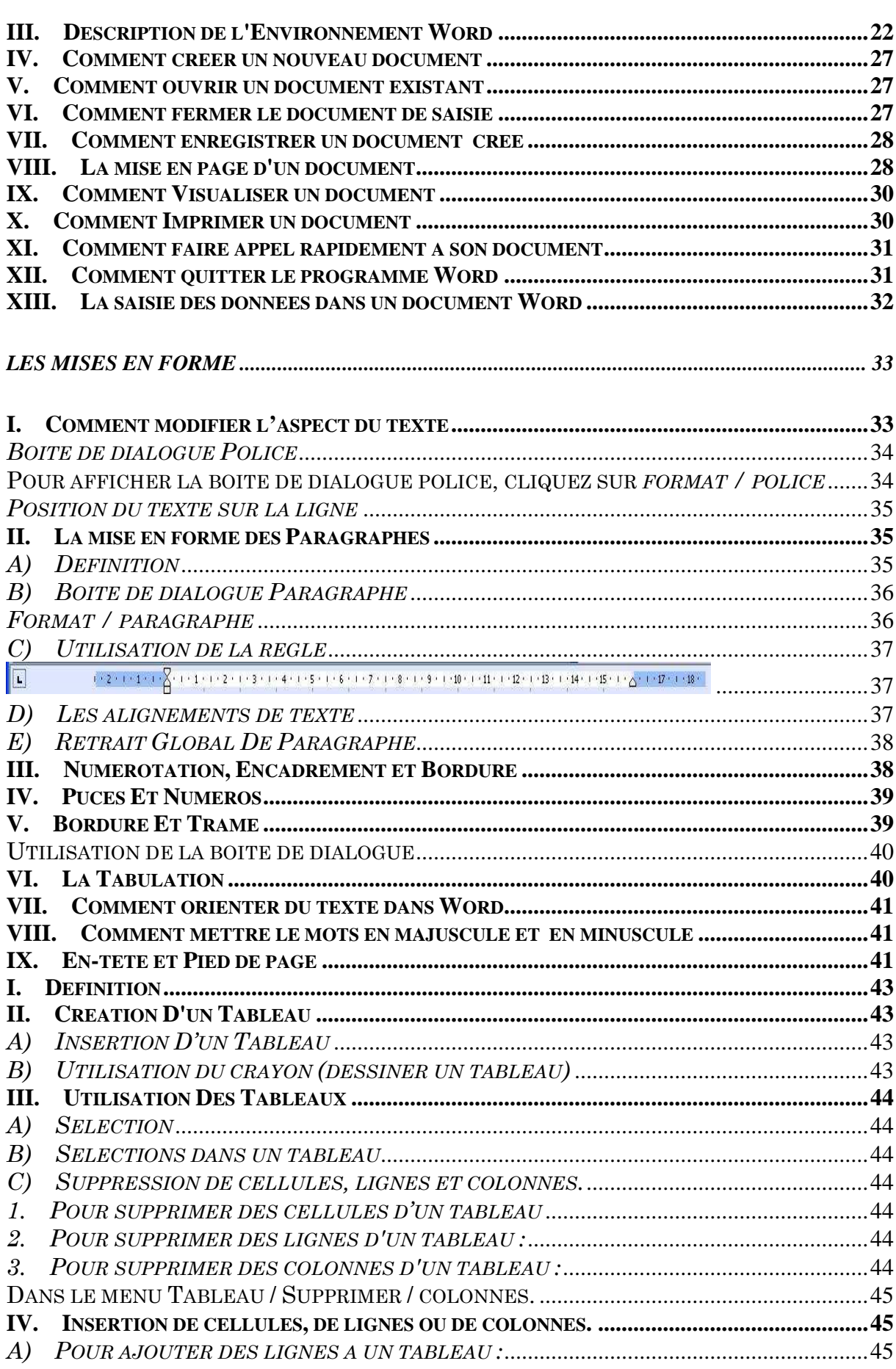

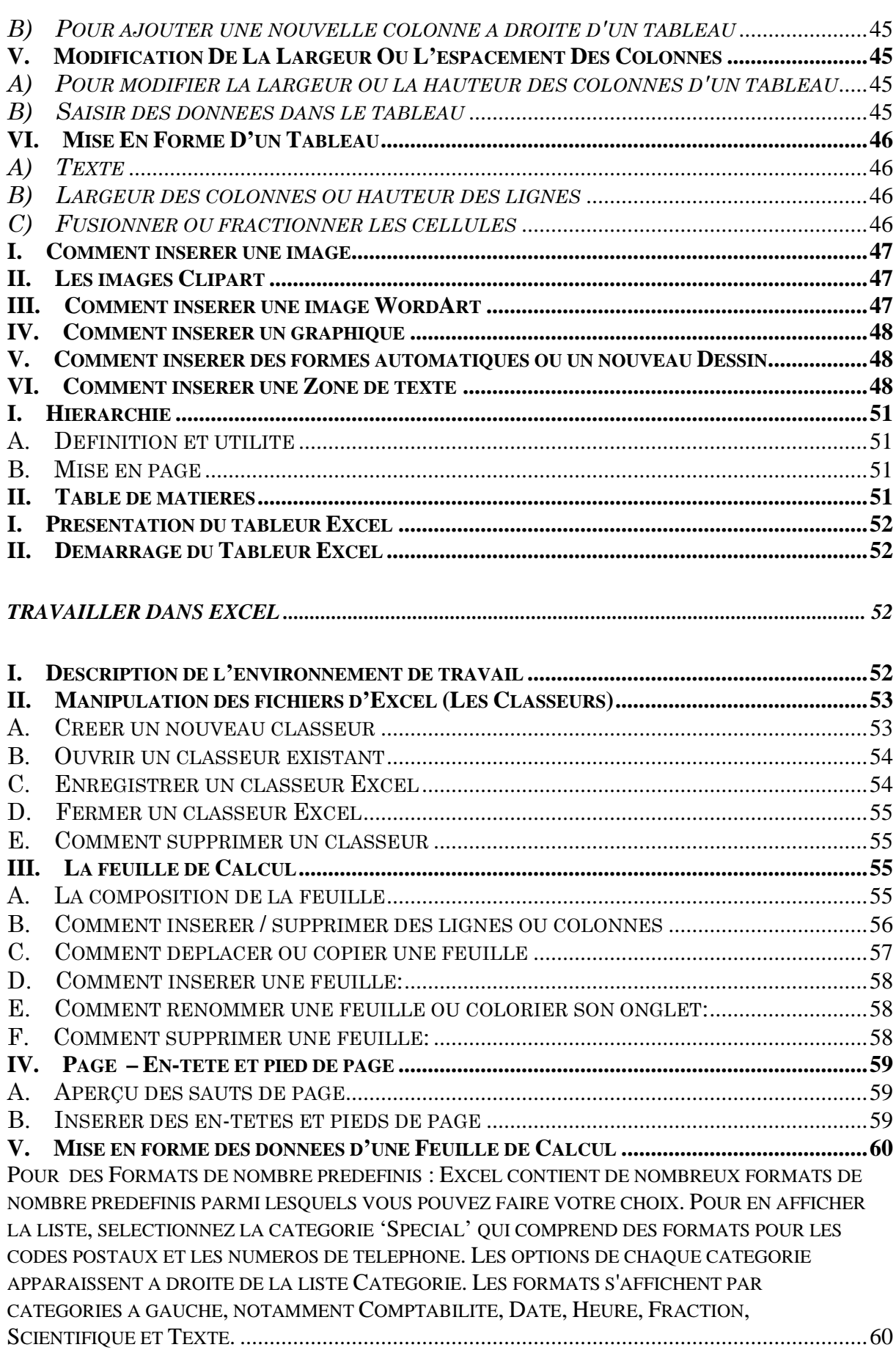

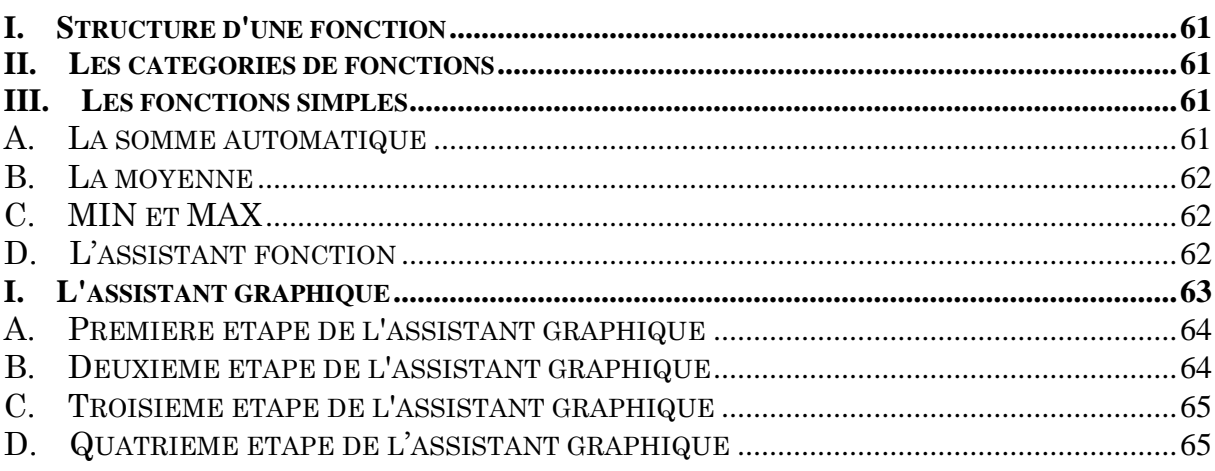

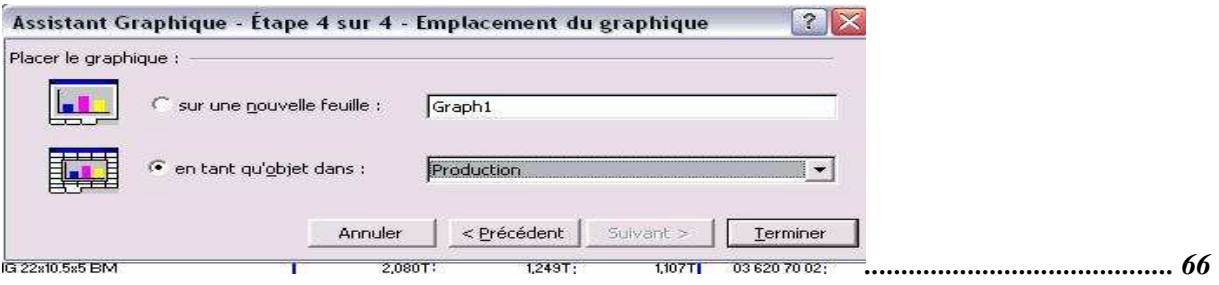

### **I N ITI A TION A L'IN FORMA TIQU E**

#### **Lexique informatique**

*L'Informatique* : est une science du traitement automatique et rationnel de l'information à partir d'un ordinateur.

*L'Ordinateur* **:** est une machine programmable qu'on utilise pour le traitement de l'information.

*Le Traitement* **:** est la transformation, le stockage et la restitution des informations.

*Un Programme* **:** est l'ensemble d'instructions logiques et cohérentes qui commandent un ordinateur pour des tâches précises.

Ces programmes écrits par des informaticiens sont mis à la disposition des utilisateurs qui les utilisent pour traiter des informations concernant tous les domaines : Comptable – Gestion de personnel – Gestion de stock – Gestion des établissements scolaires – Gestion des hôpitaux – Journaux, …etc.

*Hardware* : C'est la partie physique d'un ordinateur qui ne s'occupe rien que du matériel.

*Software* **:** C'est la partie logicielle de l'ordinateur qui s'occupe de la production des programmes.

*Le Logiciel* **:** est l'ensemble de programme instauré dans un ordinateur.

*Les logiciels spécialisés* **:** sont des logiciels qui permettent de gérer les tâches précises pour des applications précises.

Les *logiciels d'exploitation* : sont des logiciels qui permettent de gérer les ressources de l'ordinateur et de les mettre à la disposition de Windows.

*Les logiciels d'application* **:** sont des logiciels qui permettent de gérer les problèmes précis dans un ordinateur

Les logiciels de base : sont des logiciels surtout utilisées en programmation informatique. Ils ont pour rôle de gérer les ressources matérielles et logicielles de la machine.

*Un périphérique d'entrée* : C'est un outil qui permet d'entrée les informations sur le micro (**Ex**. *Clavier, Souris, Scanner, Modem et manette de jeu*).

*Un périphérique de sortie* : C'est un outil qui permet de faire sortir les informations analysées par UC (**Ex**. *Imprimante, Ecran*).

#### **INTRODUCTION A LA NOTION D'ORDINATEUR**

#### **I. Présentation de l'ordinateur**

**Un ordinateur** : est un ensemble de circuits électroniques permettant de manipuler des données sous forme binaire, c'est-à-dire sous forme de bits.

#### **II. Constitution de l'ordinateur**

**Un ordinateur** : est un ensemble de plusieurs accessoires, c'est-à-dire des composants pouvant être remplacés par d'autres composants ayant éventuellement des caractéristiques différentes. Sa composition minimale présente :

- **Une Unité Centrale (U.C) ;**
- **Un écran (moniteur) ;**
- **Un clavier** et **une souris.**

Mais il est possible de connecter une grande diversité de périphériques externes sur les interfaces d'entrée-sortie tel que: L'Imprimante, le Modem, le Scanner, la Webcam, le Speaker phone, les Manettes de jeu, les Hauts parleur, etc.

#### **III. Composant d'un ordinateur**

#### **A) L'Unité Centrale**

**L'unité centrale** : est la pièce maîtresse de l'ordinateur, car elle assure le traitement effectif des informations. C'est elle qui contient l'unité de traitement.

Le boîtier : renferme la carte mère ; c'est un circuit imprimé. Celle-ci, comme son nom l'indique, constitue le cœur de l'ordinateur. Sur elle viennent se greffer les composants suivants :

- **La Carte Mère :** c'est sur cette carte que sont connectés ou soudés l'ensemble des éléments essentiels de l'ordinateur.
- **Le Microprocesseur** encore appelé **Processeur :** est le cœur de l'ordinateur, car il exécute les instructions des programmes grâce à un jeu d'instructions.
- **Le Processeur** (CPU : Central Processing Unit) : est le cerveau de l'ordinateur, c'est lui qui coordonne le reste des éléments, il se charge des calculs, bref il exécute les instructions qui ont été programmées.
- **La Mémoire vive :** aussi appelée 'mémoire centrale' ou RAM (Random Acces Memory). C'est l'endroit où l'ordinateur stocke temporairement les données et programmes pendant tout le temps de fonctionnement de l'ordinateur, son contenu est par contre détruit dès lors que l'ordinateur est éteint ou redémarré, contrairement à une mémoire de masse comme le disque dur qui garde les informations même lorsqu'il est hors tension.
- **La Mémoire morte :** appelée ROM pour Random Only Memory (traduisez mémoire en lecture seule) elle permet de stocker des données en l'absence de courant électrique, car elle ne s'efface pas lors de la mise hors tension du système.
- **La Mémoire cache :** permet au processeur de se "rappeler" les opérations déjà effectuées auparavant. En effet, elle stocke les opérations effectuées par le processeur, pour qu'il ne perde pas de temps à recalculer des choses qu'il a déjà faites précédemment.
- **Les Barrettes** avec bit de parité : permettent de s'assurer que les données contenues dans la mémoire sont bien celles que l'on désire.
- **Le Bios** (Basic Input/Output System): est le programme basique servant d'interface entre le système d'exploitation et la carte mère.
- **Les connecteurs d'extensions** (en anglais Slots): sont des réceptacles dans lesquels il est possible d'enficher des cartes d'extension, c'est-à-dire des cartes offrant de nouvelles fonctionnalités ou de meilleures performances à l'ordinateur. Il en existe plusieurs sortes de connecteurs.
- **Le Bus système :** est le canal (pistes de la carte mère) reliant le microprocesseur à la mémoire vive du système.
- **Le Disque Dur :** est l'organe du PC servant à conserver les données de manière

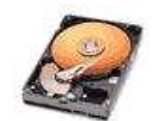

permanente, contrairement à la RAM, qui s'efface à chaque redémarrage de l'ordinateur. Celles-ci sont stockées sur des disques magnétiques. On peut enregistrer et lire des données (programmes, fichiers texte, ...). Le disque dur trouve sa place

dans le boîtier. Il a été inventé au début des années 50 par IBM (International Business Machine).

- **Le Lecteur de CD-ROM :** est un support de données informatiques permettant de stocker 650 Mo ou 74 minutes d'information. Il permet de lire les informations se trouvant sur les disques CD-ROM.

Le CD-ROM (Compact Disc - ROM) : est un disque optique de 12 cm de diamètre et de 1mm d'épaisseur, permettant de stocker des informations numériques, c'est-àdire correspondant à 650 Mo de données informatiques (correspondant à 300000 pages dactylographiées) ou bien jusqu'à 78 min de données audio. Le Compact Disc a été inventé par Sony© et Philips©.

- **Le Lecteur de DVD-ROM :** (Digital Versatile Disc ROM) : est une variante du CD-ROM dont la capacité est largement plus grande que celle du CD-ROM.
- **Le Lecteur de Disquette :** permet de lire, écrire et d'enregistrer sur une mémoire transportable appelée Disquette.

**La disquette :** est un support de données magnétiques. Il existe plusieurs types de disquette :

- Les disquettes cartonnées 5 pouces ¼,
- Les disquettes plastique 3 pouces ½.

Leur contenance peut être de 720 Ko (disquette Basse Densité) ou 1,44 Mo (disquette Haute Densité).

#### **B) L'Ecran**

**L'écran** encore appelé **Moniteur** est un périphérique de sortie il permet d'afficher les informations.

#### **1. Les caractéristiques**

C'est l'interface entre l'utilisateur et l'ordinateur. Il se caractérise par les paramètres suivants :

- **La définition:** c'est le nombre de points qu'il peut afficher, ce nombre de points est actuellement compris entre 640x480 (640 points en longueur, 480 points en largeur) et 1600x1200.
- **Le mode d'affichage :** c'est la dimension de l'image affichée, exprimée en nombre de pixels (*points par ligne* X *nombre de lignes*). On parle alors de mode d'affichage graphique ; les plus classique étant le *VGA*, *640X480* en *256 couleurs* et le *SVGA*, *1024X768 en 16 millions de couleurs*.
- **La taille de l'écran :** Il ne faut pas confondre la définition de l'écran et la taille de l'écran. En effet un écran d'une taille donnée peut afficher différentes définitions, cependant, généralement, un écran de grande taille (celle-ci se calcule en mesurant la diagonale de l'écran et est exprimée en pouces, c'est-à-dire 2.55 cm). Les moniteurs ont des dimensions usuelles de 14, 15, 17 et 20 pouces, mesures de la diagonale de l'écran.
- **La résolution :** Elle détermine le nombre de pixels par unité de surface. Les plus classiques sont :

**VGA** (**A**lignement de **G**raphique **V**idéo) il est adapté à 256 couleurs.

**SVGA** (**A**lignement de **G**raphique **V**idéo **S**tandards) supérieur ou égal à 16 millions de couleurs.

 **Le Piédestal :** c'est le support de l'écran, il permet de le maintenir dans une position commode et permet aussi de faire roter l'écran du haut vers le bas et de gauche vers la droite.

#### **2. Hygiène de l'écran**

- Pour éviter la fatigue des yeux, n'employez pas le moniteur de couleur dans le fond lumineux.
- Ne laissez pas les sources lumineuses ou les rayons de soleil briller directement dans votre écran.
- Installez votre ordinateur dans un bon environnement aéré.
- Assurez-vous que les issues de ventilation de l'écran ne sont pas couvertes.
- L'ordinateur ne devrait pas être utilisé dans les zones humides et poussiéreuses

#### **3. Boutons importants**

**Le commutateur de puissance :** C'est un bouton à molette qui permet de mettre le moniteur sous tension ou hors tension.

**Le voyant de puissance :** il est situé à la gauche du commutateur de puissance. Il s'allume quand le moniteur fonctionne normalement et flash un peu quand le moniteur est en Stand-By.

**Les boutons de réglages :** Permettent de régler la luminosité et la couleur de l'écran. Mais ces mêmes boutons nous permettent de régler les paramètres de l'écran en appuyant simplement sur le bouton select par exemple les fonctions suivantes :

- Régler la disposition de l'image.
- Mettre l'écran en forme trapézoïdal
- Mettre l'écran en forme de parallèle
- Mettre l'écran en forme de rotation

#### **C) Le Clavier**

 $+$ 

**Le clavier :** De la même façon que sur une machine à écrire, le clavier permet de saisir des caractères (lettres, chiffres, symboles ...), il s'agit donc du périphériques d'entrée essentiel pour l'ordinateur, car c'est grâce à lui qu'il est possible d'envoyer des commandes. On distingue plusieurs types de clavier chacun conçu à sa façon comme :

- **Clavier Français :** reconnu par les 6 premières touches **AZERTY**
- **Clavier Anglais :** reconnu aussi par les 6 premières touches **QWERTY**
- **Clavier Allemand :** reconnu aussi par les 7 premières touches **QWERTZU**

#### **1. Les types de claviers**

Il existe 5 types de claviers pour PC, les trois premiers ont été inventés par **IBM**, le dernier est la conséquence d'une modification due à la sortie de Microsoft Windows 2000.

- Le clavier à *83 touches*, de type *PC/XT*

- Le clavier à *94 touches*, de type *PC/AT*
- Le clavier à *102 touches*, appelé aussi *clavier étendu*
- Le clavier à *105 touches* compatible *Microsoft Windows*
- Le clavier à *109 touches* compatible *Clavier spécifié*

#### **2. Le scindage du clavier**

#### *Les claviers compatibles Windows*

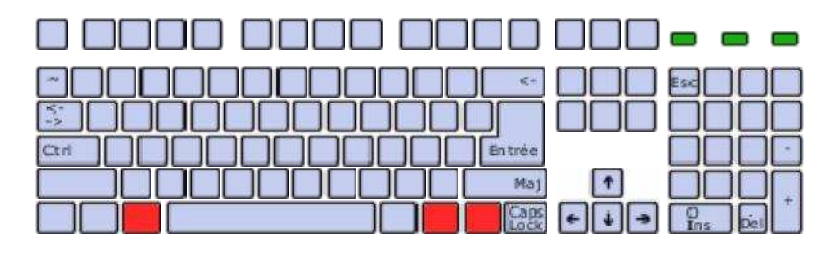

#### *Parties*

Le clavier est divisé en *2 grandes parties* qui sont :

- Partie droite : appelée le Pavé Numérique
- Partie Gauche : appelée Alpha Numérique

#### **Groupes de touches**

Ce même clavier est scindé en *4 groupes de touches* qui sont :

Les touches à une lettre : elles ont chacune une lettre inscrit et son au nombre de 26.

Les touches à deux signes : elle comportent deux signes sur chacune des touches et nous permettent d'avoir la première et la seconde fonction.

- Pour ces touches à deux signes, celles qui sont en bas s'obtiennent comme ceux du premier groupe.
- Le second groupe de signe s'obtient par la combinaison avec *la touche Maj.(Shift).*

Les touches à trois signes : c'est l'ensemble de touche ayant trois signe dessus.

- Le premier en bas à gauche s'obtient comme les touches du premier groupe.
- Le deuxième au dessus s'obtient par une combinaison avec *la touche Maj* comme celle du second groupe.
- Le troisième en bas à droite s'obtient en combinaison avec **la touche AltGr**

Les touches Spécifiques : ce sont des touches qui jouent un rôle précis dans le fonctionnement de l'ordinateur.

#### **3. Quelques touches importantes**

- **La touche Echap** (*Esc*) **:** Située tout en haut à gauche du clavier, cette touche qui se dit aussi (*Escape'*) est souvent utilisée pour abandonner un processus en cours, une installation par exemple... Donc elle permet d'annuler une action que l'on ne voudrait pas utiliser. *Ex* : *CTRL* + *Echap* déroule le menu Démarrer (*équivalent de la touche Windows*).
	- **La touche Caps Lock** *(Majuscule fixe)***:** Symbolisée par un cadenas ou ਰੀ ਹ l'inscription *'Caps Lock'*, cette touche de verrouillage majuscule permet d'avoir les secondes fonctions et aussi tout en majuscule. Il suffit de presser cette touche

une seule fois pour activer ce verrouillage majuscule. La presser une seconde fois pour revenir au mode minuscule.

- **La touche Shift** *(Majuscule Spontanée)* **:** elle permet d'avoir la majuscule  $4\rightarrow$ spontanément. C'est à dire doit rester enfoncée pour obtenir une majuscule. par *exemple: Shift* + *r* = *R*. Elle est donc souvent utilisée en début de phrase pour la majuscule. Dès qu'elle est relâchée, le texte tapé est en minuscule.
- 

**La touche de tabulation :** Situé juste au dessus de la touche *'Caps Lock',* permet le déplacement rapide du curseur à petit bond.

- **La touche Entrée :** C'est une des touches les plus importantes du clavier puisqu'elle permet lors d'une saisie de texte de passer à la ligne suivante. Elle permet aussi de valider les actions.
- **La touche Controle :** elles sont au nombre de deux sur un clavier. C'est la **CTRL** principale touche utilisée dans la combinaison des touches du clavier. Vous pouvez d'ailleurs essayer cette combinaison sur un document avec *Ctrl* + *N*.
- **La touche Alternative :** à gauche de la barre d'espace, permet de dérouler la **ALT** barre de menu puis est aussi utilisée en général en combinaison avec d'autres touches. Par exemple *ALT'* + *F* permet d'ouvrir un nouveau fichier depuis n'importe quelle application.
- **La touche Alt Gr :** combinée avec d'autres touches permet d'obtenir des **ALTGR** caractères spéciaux des touches à trois signes. Par exemple *Alt Gr* +  $E = \mathcal{E}$ (symbole euro). De même Alt Gr +  $\hat{a} = \omega$ .
- **La touche VerrNum :** elle permet de verrouiller l'extrême portée droite du **VERR NUM** clavier. La plupart des claviers AZERTY possède un pavé numérique à droite. Il s'agit des 10 touches chiffrées (0123456789). *Exemple :* si la touche 'Verr Num' a été pressée et relâchée, le fait de taper la touche 8 sur la pavé numérique affiche le chiffre 8. Si la fonction 'Verr Num' n'est pas activée la frappe de la touche 8 entraîne la remontée vers le haut de votre curseur.
- **La touche retour arrière** (*Back Space*) **:** Elle se trouve au dessus de la touche *'Entrée'*. Elle permet de supprimer les données à la gauche du curseur puis permet aussi de diminuer de l'espace entre les mots et paragraphes.
- **La touche supprime** (*Suppr*) **:** A droite de la touche *'Entrée',* cette touche permet **SUPPR** de supprimer un élément sélectionné et/ou de supprimer le caractère situé à la droite du curseur. Pour supprimer par exemple un fichier inutile de votre ordinateur, le sélectionner avec un clic de souris puis presser sur cette touche.

**La Barre d'espacement :** Elle est la plus large de toute les touches, e mettre de l'espace entre les lettres et les mots.

田

**La touche Windows :** Situé entre la touche *'Ctrl'* et *'Alt'*, elle permet de dérouler le bouton démarrer de la barre de tâches toutefois comme *Ctrl* + *Echap.*

尾

**La touche Simple :** Situé à droite de la '*barre d'espacement*' entre la touche *'Ctrl'* et *'Windows'*, elle permet d'avoir très rapidement le menu contextuel sur la modification de notre choix. *Exemple* : le mot père mal écrit on obtient ceci :

- **La touche Fin** (*End*) **:** Situé au dessus des touches *'Déplacement'*, elle permet d'amener directement le curseur à la fin de la ligne*.* **Fin**
	- **La touche Page Up :** elle permet le défilement rapide du document vers le haut*.*
- 

**La touche Page-Down :** elle permet le défilement rapide du document vers le bas*.*

R

 $\leftarrow$   $\rightarrow$ ⊻

↑

**La touche Home :** Situé au dessus de la touche '*Fin'*, elle permet d'amener le curseur en début de la ligne*.*

**La touche Inser :** Situé à gauche de la touche '*Home*, elle permet d'insérer ou de **Inser** supprimer un élément soit entre les mots, les lettres et les paragraphes.

**La touche Déplacement :** elle permet le déplacement du curseur du haut vers le bas et de la gauche vers la droite.

**F1** à **F12** Les touches de Fonction : Situé à la première rangée des touches du clavier, elles aident aussi à la combinaison des touches du clavier ; puis chacune des touches joue un rôle précis dans les commandes de l'ordinateur*. Exemple* : la Touche de fonction **F8** permet de démarrer un ordinateur un *Mode sans Echec*.

#### **D) La Souris**

La Souris : c'est le raccourcis du clavier, elle permet de sélectionner et d'activer les entités affichées à l'écran. Elle est composée d'un petit boîtier fait pour tenir sous la main, sur lequel se trouvent des boutons, et un câble qui envoie les informations à l'ordinateur.

La souris a été inventée en *1963* par *Douglas Engelbart* du (*Stanford Research Center*) après des tests d'utilisation, basés sur le trackball.

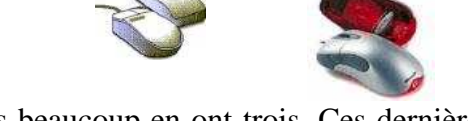

Les souris standard pour PC ont deux boutons, mais beaucoup en ont trois. Ces dernières années, la molette (*un bouton spécial qui peut aussi bien être pressé que frotté, donnant un troisième degré de liberté à la souris*) s'est répandue.

#### **1. Fonctionnement d'une souris**

Lorsqu'on déplace une souris sur une surface plane, on fait rouler une bille contenue à l'intérieur de la souris. Le roulement de cette bille entraîne la rotation de deux disques munis de fentes. Ces derniers peuvent alors transmettre à l'ordinateur la direction du mouvement de la souris.

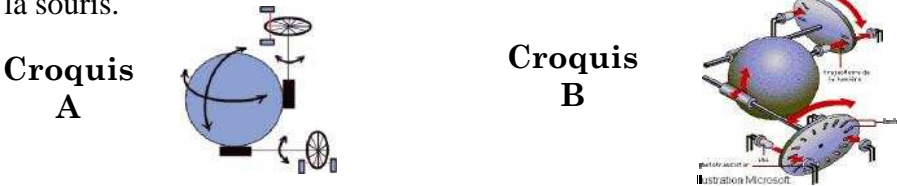

**Astuce Important:** À force de l'utiliser, votre souris récolte de la poussière qui vient se déposer sur les rouleaux, ainsi la souris peut avoir des réactions curieuses. Il suffit d'ouvrir la cage contenant la bille et de nettoyer les rouleaux (*avec une brosse à dents par exemple*).

#### **2. Les différentes formes de la souris**

Il est important de savoir que la souris change de forme suivant la fonction qu'elle exerce ou l'environnement de travail :

- **Le pointeur :** C'est la forme principale de la souris ; elle apparaît dans n'importe qu'elle application et barre de tâche ou menu. **K**
- **Le sablier :** la souris prend cette forme lorsqu'une fonction ou une application demande un certain temps d'exécution. ⅀
- **La flèche à deux pointes :** elle permet de dimensionner le cadre d'une fenêtre ou d'une image.
	- **Le curseur :** le souris prend cette forme lorsque nous sommes dans une zone de saisie ; mais c'est la forme principale de la souris dans Microsoft Word. I
		- **La flèche de déplacement :** permet de faire déplacer une insertion.
		- **La flèche de copie :** la souris prend cette forme lorsqu'on copie une insertion en maintenant la Crtl.
		- **Le sélecteur :** c'est la forme principale de la souris dans Microsoft Excel.
		- **La main pointeuse :** c'est la forme de la souris dans Internet (*Web*)… etc.

#### **3. La Terminologie**

+

☝

**Cliquer :** c'est appuyer sur le bouton de la souris et le relâcher immédiatement.

**Double Cliquer :** c'est cliquer rapidement deux fois de suite sur le bouton gauche.

**Cliquer Glisser :** c'est appuyer sur le bouton gauche de la souris et le maintenir enfoncé pendant que l'on déplace la souris.

Pointer : c'est déplacer la souris jusqu'à ce que le pointeur de la souris se superpose sur l'écran à l'élément désiré.

#### **SYSTEME D'EXPLOITATION WINDOWS**

#### **I. Définition**

**Le système d'exploitation** est un ensemble d'outils logiciels permettant à l'ordinateur d'exploiter ou de gérer les ressources de la machine (il gère la mémoire centrale, alloue de l'espace en mémoire, comprend et interprète les commandes données par l'utilisateur).

Le système d'exploitation joue deux (2) rôles très importants :

- Il joue d'abord le rôle **d'interface entre l'homme et la machine,** c'est à dire que c'est lui qui prend en charge tout l'environnement au contact avec l'utilisateur (l'écran, le clavier, la souris, l'imprimante).
- Il joue le rôle d'interface logiciel c'est à dire qu'il est l'intermédiaire obligatoire entre le logiciel et l'ordinateur. Il lui fournit en temps utile toutes les ressources nécessaires (mémoire interne, mémoire externe, accès aux autres environnements).

*Exemple de Système d'Exploitation :*

- **MS-DOS** (**M**icroS**o**ft **D**isk **O**perating **S**ystem) écrit par la société Microsoft.
- **WINDOWS** écrit par la société Microsoft.
- **PROLOG**
- **UNIX** qui est l'un des systèmes les plus complexes.

#### **II. Le bureau**

Le Bureau est l'écran qui s'affiche quand une session est ouverte sous Windows. C'est l'une des fonctionnalités les plus importantes de l'ordinateur.

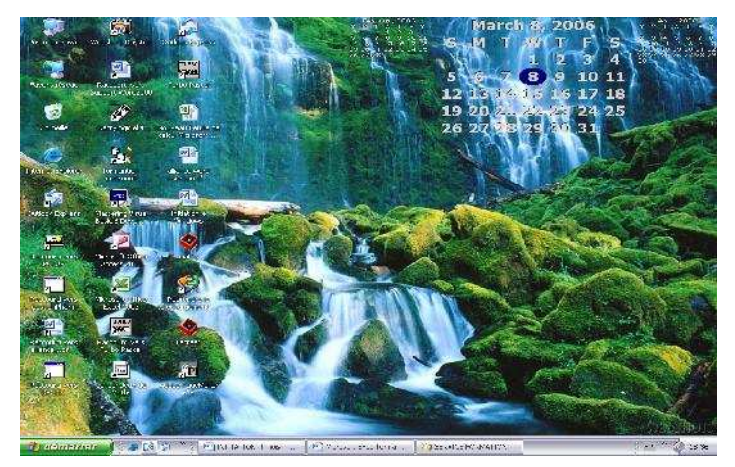

Il peut contenir des raccourcis vers les *programmes,* les *documents* et les imprimantes les plus fréquemment utilisés.

Quand une session est ouverte sous Windows, par défaut, le Bureau est la page d'accueil des fonctionnalités suivantes :

- Barre des tâches
- Mes documents
- Poste de travail
- Favoris réseau
- Corbeille
- Internet Explorer **la barre de taches**

Friemerrer 1:000 \* | Brencho Las Buns 0.5 dins | O TRY TERRITOR FR ( ) == 1

Elle s'affiche en bas de l'écran. Elle comprend le menu **Démarrer**, utilisé pour démarrer rapidement un programme, rechercher un fichier ou accéder à l'aide.

*Remarque :* En cliquant sur le bouton *Démarrer*, vous faites apparaître un menu contenant les fonctions suffisantes pour commencer à utiliser Windows.

Lorsqu'on démarre un programme, ouvre un document ou une fenêtre, un bouton s'affiche dans la barre des tâches de chaque élément. Utilisez les boutons pour passer rapidement d'une fenêtre ouverte à une autre.

#### **A) Menu Démarrer :**

#### **- Tous Programmes**

Permet d'avoir rapidement accès au système d'exploitation Ex:*Accessoires, Outils système, etc.*

Permet aussi d'accéder directement aux applications Ex: *Microsoft Office, Internet, Adobe, etc.*

#### **- Documents**

Affiche l'historique des actions, c'est à dire la liste des fichiers récemment utilisés par votre PC**.**

#### **- Paramètres**

Permet d'afficher la liste des paramètres systèmes que vous pouvez facilement modifier.

*Panneau de configuration :* à lui permet de paramétrer la gestion des éléments matériels périphériques de l'ordinateur. *Barre des tâches :* elle prévu pour la gestion des programmes.

#### **- Rechercher**

Permet de rassembler tous les types d'outils de recherche installés sur votre l'ordinateur:

- Recherche de fichiers et de dossiers sur les unités de stockage. Les moteurs de recherche dans Internet *(de sites et de personnes).*Les outils de communication ou de messagerie *(Outlook).*
- Des outils spécifiques *(Copernic)*.  **Aide**

Permet de donner accès au manuel d'utilisation du système d'exploitation et de l'ordinateur.

#### **- Arrêter**

- Changer d'utilisateur avec : **Arrêter** / **Fermer la session administrateur** / **OK**.
- Mettre l'ordinateur en veille avec l'option : **Arrêter** / **Mettre en veille** / **OK***.*
- Arrêter le système pour éteindre l'ordinateur : **Arrêter** / **Arrêter le système** / **OK***.*
- Redémarrer l'ordinateur' en cas de problème, avec : **Arrêter** / **Redémarrer** / **OK***.*

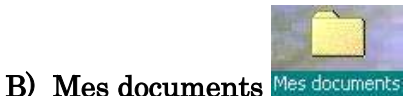

Le dossier '*Mes documents'* est l'emplacement de stockage par défaut pour les documents, graphiques et autres fichiers, y compris les pages Web enregistrées.

Chaque utilisateur qui ouvre une session sur l'ordinateur possède un dossier *Mes documents* unique qui ne peut être ouvert par les autres utilisateurs.

#### **C) Poste de travail**

Sert à afficher rapidement le contenu des différentes unités de lecteur connecté à la machine. À partir de l'icône '**Poste de travail'**, on accède également au *Panneau de Configuration* dans lequel on peut régler de nombreux paramètres de l'ordinateur.

### **D) Le Favoris réseau**

Permet de détecter les ressources partagées dans la totalité du réseau local auquel l'ordinateur est connecté.

Les raccourcis vers les ordinateurs, les serveurs Web et les serveurs FTP consultés sont automatiquement créés dans Favoris réseau.

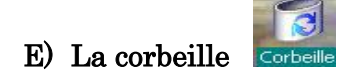

Permet de stocker les fichiers, les dossiers, les raccourcis et les pages Web supprimés jusqu'à ce qu'elle soit vidée. Un élément supprimé, peut être *restauré* depuis la Corbeille.

*Remarque :* Les fichiers et les dossiers supprimés sur une *disquette* ou un *lecteur réseau* sont éliminés définitivement, sans passer par la Corbeille.

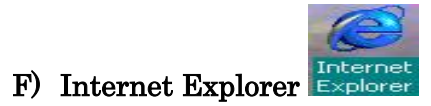

Joue un rôle précis, il sert à l'envoie et à la réception des messages par le biais d'Internet.

#### **III. Notions fondamentales dans Windows**

#### **A) Quelques définitions**

**Une Icônes :** est un petit symbole graphique représentant les dossiers, les programmes ou les applications.

**Un Dossier :** c'est un groupe d'icônes de programmes ou de sous-dossiers. Le dossier est le synonyme de '**Répertoire'**.

La boite de dialogue : c'est cette fenêtre qui apparaît pour fournir des informations supplémentaires pour effectuer une tache.

#### **B) Comment mettre Windows en évidence**

*L'explorateur Windows* : Ce programme permet de visualiser la structure arborescente de Windows. Pour le démarrer :

- **Avec Système Windows 95, 98 :** On clique sur **Démarrer** / **Programmes** / **Explorateur Windows**.
- **Avec Système Windows 2000**, **ME**, **et autre :** On clique sur **Démarrer** / **Programmes** / **Accessoires** / **Explorateur Windows**.
- **Avec Système Windows XP :** On clique sur **Démarrer** / **Tous Programmes** / **Accessoires** / **Explorateur Windows**.

Une autre opportunité pour démarrer l'Explorateur : On appelle le **Menu Contextuel** de l'icône '**Poste de Travail**' ou du menu '**Démarrer**' et on clique sur la commande '**Explorer'**.

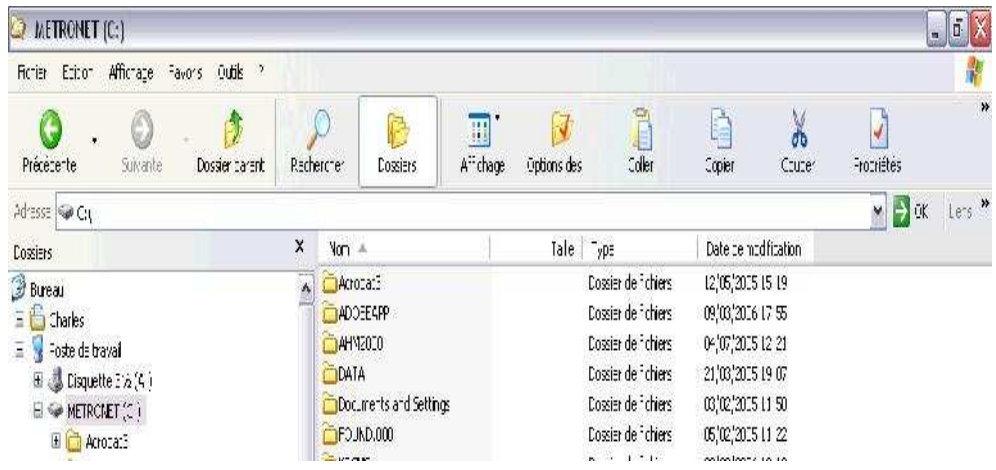

Après avoir utilisée cette procédure, cette fenêtre s'affiche avec son environnement ;

#### **IV. Organisation du travail sous Windows**

Ce paragraphe décrit quelques procédures de base pour organiser les informations sur votre ordinateur, dans le but de faciliter leur utilisation. Ces opérations peuvent aussi bien se dérouler dans la fenêtre de l'explorateur Windows, que dans celle du poste de travail. Nous travaillerons par exemple dans le poste de travail.

La plupart des tâches effectuées dans Windows 2000 impliquent des travaux avec des fichiers et des dossiers. Ces travaux se répartissent en trois catégories :

- Organisation et gestion des fichiers et dossiers ;
- Recherche des fichiers et dossiers ;
- Protection des fichiers et dossiers

#### **A) Gestion des Fichiers et Dossiers**

Les tâches de base sur les fichiers et dossiers :

**- Créer un Répertoire :** Pour créer un répertoire, il existe 2 opportunités

- **Fichier** / **Nouveau** / **Dossier**,
- **Menu Contextuel** / **Nouveau** / **Dossier**.

**- Supprimer un Répertoire :** Pour supprimer un répertoire, il existe 4 opportunités après l'avoir sélectionné :

- **Fichier** / **Supprimer**,
- A l'aide de **l'icône** Supprimer
- **Menu Contextuel** / **Supprimer**.
- A l'aide du **Clavier** appuyez sur la touche **Suppr**.

**- Renommer un Répertoire :** Pour renommer un répertoire, il existe 3 opportunités

- **Fichier** / **Renommer**,
- **Menu Contextuel** / **Renommer**,
- Cliquez 2 fois sur le nom du répertoire à renommer puis **Tapez le nouveau nom.**

**- Déplacer ou Copier soit un Fichier soit un Répertoire :** Pour déplacer ou Copier un fichier ou un dossier, il existe deux méthodes :

#### *La première :*

- ∗ Accédez au '**Poste de travail**' à l'aide du double clique ;
- ∗ Cliquez sur le dossier ou fichier que voulez copier ou déplacer.
- ∗ Cliquez sur **Edition**, puis sur **Couper** pour déplacer le fichier ou alors sur **Copier** pour copier le fichier.
- ∗ Ensuite, ouvrez le dossier où vous voulez placer le fichier ou le dossier puis cliquez sur Edition et enfin **Coller**.

#### *La deuxième :*

En utilisant le bouton droit de la souris :

- ∗ Cliquez sur le fichier à déplacer ou à copier ;
- ∗ Cliquez sur Couper pour déplacer le fichier ou sur Copier pour le copier ;
- ∗ Ouvrez le dossier dans lequel vous voulez placer le fichier ou le dossier en question ;
- ∗ Cliquez sur une partie vide de la fenêtre et enfin sur Coller.

Il est aussi possible de **procéder** par un '**cliquer glisser'** en quittant de la **fenêtre d'Aperçu** à la **fenêtre de Gestion**. Cela permet de déplacer ou de copier des fichiers ou dossiers vers un autre dossier ou lecteur.

Dans l'explorateur ouvrez le dossier contenant le fichier à déplacer.

Avec le bouton droit de la souris, faites glisser le fichier jusqu'au dossier où vous voulez le déplace ou copier. Relâchez ensuite le bouton de la souris comme le schéma en dessous.

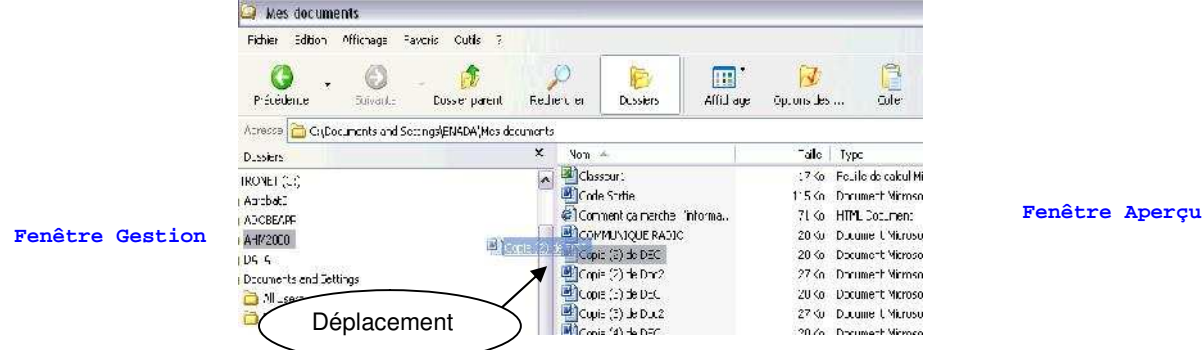

#### **B) Rechercher des documents ou des dossiers**

Si vous ne savez pas où se trouve un document ou un dossier, vous pouvez utiliser : dans le menu **Démarrer**, la commande **Rechercher**.

Avec Windows XP, on clique sur **Rechercher** et on obtient cette boite.

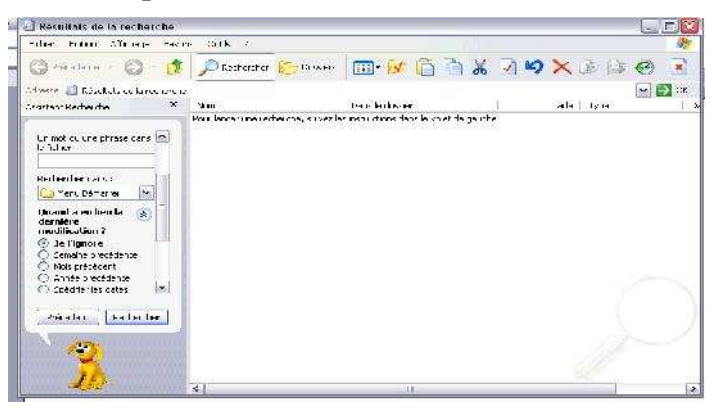

Spécifiez le nom du document suivit de son extension, l'unité dans laquelle doit s'effectuer la recherche, si possible l'intervalle de temps pendant lequel ce document a été traité ou modifier.

#### **V. Comment arrêter ou redémarrer un Ordinateur**

**1-** Pour arrêter votre ordinateur avec **Windows 98**, cliquez sur le bouton **Démarrer** puis sur **Arrêter**. Cette commande doit être utilisée pour arrêter le système.

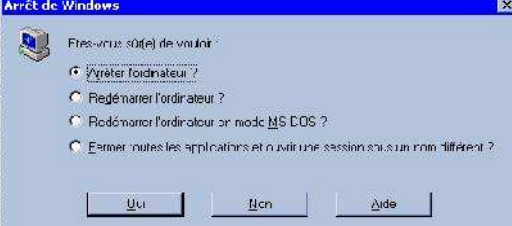

Plusieurs options se présentent à vous dans une boite de dialogue représentée ci-dessus. Cliquez sur celle de votre choix et validez en cliquant sur **Oui**. N'éteignez l'ordinateur qu'après que cela vous soit proposé par une autre boite de dialogue!

**2-** Pour arrêter votre ordinateur avec **Windows 2000**, cliquez sur le bouton **Démarrer** puis sur **Arrêter**. Cette boite de dialogue s'affiche :

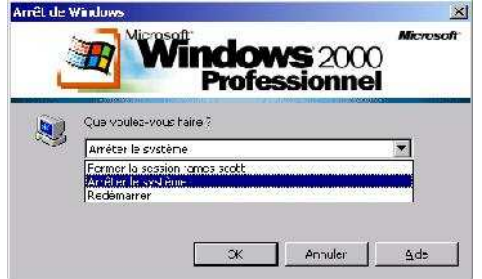

Différente de le boite de dialogue proposée par win98 ; Plusieurs options vous sont présentés ci-dessus. Cliquez sur celle de votre choix et validez en cliquant sur **Ok**. N'éteignez l'ordinateur qu'après que cela vous soit proposé par une autre boite de dialogue!

**3-** Pour arrêter votre ordinateur avec **Windows XP**, cliquez sur le bouton **Démarrer** puis sur **Arrêter l'ordinateur**. Cette boite de dialogue en dessous s'affiche :

Très différente de la boite de dialogue proposée par les deux système précédents, trois options vous sont présentées. Cliquez pour **valider** sur celle de votre choix.

N'éteignez l'ordinateur qu'après que cela vous soit proposé par une autre boite de dialogue!

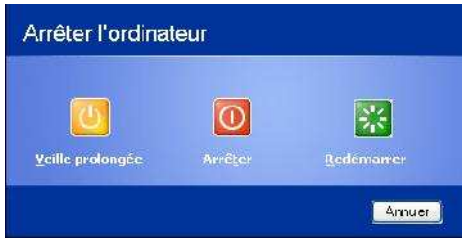

#### **VI. Activités évoluées sous Windows**

Pour améliorer la visualisation de votre fenêtre (Explorateur ou Poste de travail) à votre convenance, allez dans le menu **Affichage**, cliquez sur la commande **Grandes icônes**, **Liste**, ou **Détails**.

Dans les programmes fonctionnant sous Windows, vous avez la possibilité de faire apparaître la barre d'outils qui contient des icônes servant de raccourcis vers certaines commandes. Pour afficher la barre d'outil, cliquez sur **Affichage** puis sur **Barre d'outils**.

#### *Le poste de travail*

Dans Windows XP, tous les fichiers, tous les programmes et tous les documents sont accessibles à partir de l'icône poste de travail. Double cliquez sur l'icône Poste de Travail, La fenêtre ci-dessous apparaît :

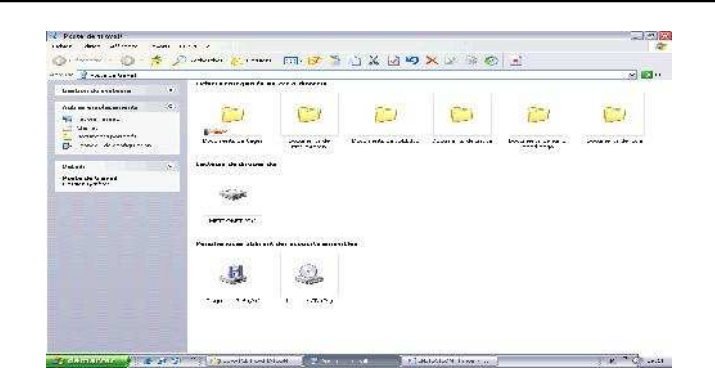

Pour accéder aux éléments contenus derrière les différentes icônes du poste de travail, vous devez double cliquer sur l'icône dont le contenu vous intéresse.

Voici ce qui se passe lorsque vous double cliquez sur les icônes suivantes :

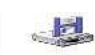

Vous visualisez le contenu de la disquette présente dans le lecteur 3,5 pouces de votre ordinateur.

**CONSTRUCTION** 

 $\left(\frac{1}{2}\right)$ 

Vous visualisez le contenu de votre disque dur.

Vous visualisez le contenu de votre CD-ROM qui se trouve dans le lecteur de CD-ROM.

B Panneau d<br>Vous visualisez le panneau de configuration, comme nous l'avons déjà vu en dessus.

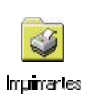

Vous permet de visualiser les informations concernant l'(les) imprimante(s) qui est (sont) installée(s) sur votre ordinateur. Le cas échéant vous pourrez installer de nouvelles imprimantes.

Lorsque vous cliquez sur une des icônes du **Poste de Travail**, apparaît une fenêtre dans laquelle chaque icône a une signification spécifique. Il faut savoir que la gestion des documents, sous Windows, est de type arborescente.

#### **VII. Comment formater une Disquette**

Pour formater une disquette il suffit simplement de suivre ce cheminement :

- **1- Insérez la disquette** dans le lecteur.
- **2-** Dans la fenêtre du poste de travail, **sélectionnez l'icône** du lecteur contenant la disquette à formater.
- **3-** Dans le menu **Fichier** activez la commande **Formater**...
- **4-** Sélectionnez **la capacité**.
- **5-** Sélectionnez **le type de formatage**.
- **6- Cochez** éventuellement les autres options.
- **7-** Cliquez sur **Démarrer**.

#### **Quelques spécifications**

*Rapide* **:** Cette option se contente simplement d'effacer tous les fichiers, elle n'est donc utilisable que si votre disquette à déjà été formatée.

**Copier les fichiers système :** Si vous choisissez cette option, votre disquette contiendra les fichiers système MS-DOS de Windows, et vous pourrez l'utiliser pour démarrer votre PC *(sans l'interface graphique)* en cas de défaillance de votre disque dur.

**Afficher le résumé une fois terminé :** Affiche les informations sur l'espace disponible, sur l'espace occupé par les fichiers système et éventuellement sur les secteurs défectueux.

**Copier seulement les fichiers système :** Copie les fichiers système sur une disquette préalablement formatée.

**Remarque** : Une disquette Haute densité doit être formatée avec une capacité de 1,44Mo et une disquette Double densité doit être formatée avec une capacité de 720ko.

### **MI C ROSOFT OFF I C E WOR D**

#### **INTRODUCTION**

#### *I. Présentation du logiciel*

**Microsoft Office Word 2003 :** est un outil bureautique, un programmes de traitement de texte comportant des fonctions qui permettent de créer les documents de toutes sortes *(Lettres commerciales - Rapports et Articles - Livres et Reliures - Bulletin d'information...etc).*

#### *II. Comment Lancer (démarrer) Microsoft Word*

Une fois votre ordinateur allumé vous avez trois possibilités pour démarrer Microsoft Word :

*1ère*possibilité **:** Dans le bureau sous Windows,

*Démarrer /tous les Programmes /Microsoft office / Microsoft office Word 2003.*

*2ème*possibilité **: Démarrer** / **Exécuter** puis saisissez **winword** puis valider par **Entée**

 $3<sup>ème</sup>$  possibilité: double-Cliquez simplement sur l'icône<sup>r</sup> présente sur le bureau.

#### *III. Description de l'Environnement Word*

Lorsque nous observons l'environnement Word, nous constatons que chaque niveau porte un nom qui est important de retenir.

#### **a) La barre de titre**

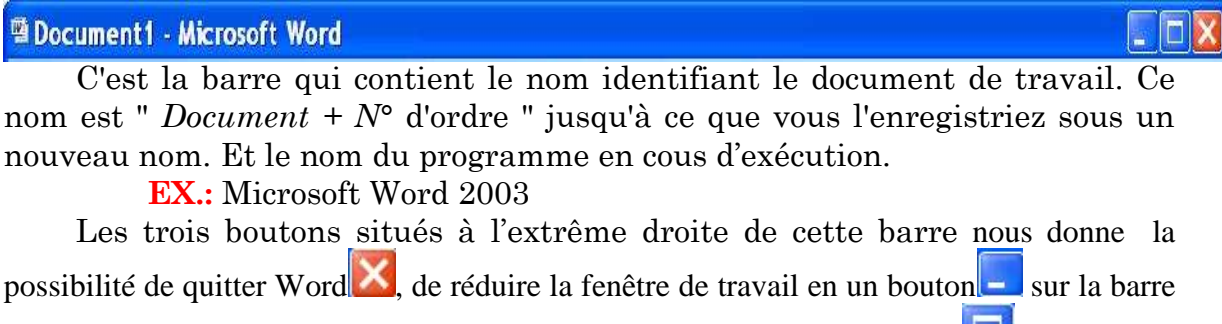

de tâches et d'agrandir ou de réduire les dimensions de la fenêtre de travail  $\Box$ .

#### **b) La barre de menu**

: Eichier Edition Affichage Insertion Format Qutils Tableau Fenêtre ?  $\sqrt{\alpha}$   $\sqrt{\alpha}$ 

Elle comporte quelques commandes et entêtes de menu. Il suffit de cliquer sur l'un des entêtes pour que le contenu du menu se déroule.

#### *LES DIFFERENTS MENUS*

Le menu *Fichier*, permet d'*ouvrir*, de *fermer*, d'*enregistrer*, de créer des *nouveaux documents*. Vous pouvez, également faire la *mise en page*, faire un *aperçu avant impression*, *imprimer*. Au bas de ce menu, vous trouvez la liste des derniers documents qui ont été ouverts.

Le menu *Édition* est composé de cinq groupes de commandes qui permettent la réorganisation d'un document. Il permet *d'annuler* ou *de répéter une frappe*, le deuxième permet de *couper, copier* et *coller* du texte..., le troisième pour effacer les formats de blocs de textes, et sélectionner le contenu de toute la page, le quatrième pour les recherches, remplacements et déplacements, le dernier pour l'échange de données avec d'autres applications.

Le menu *Affichage* vous permet de définir la manière dont votre page va s'afficher : *Affichage/Normal* ou */Lecture à l'écran* ou */Page* ou */Plan* ou */Document maître*. Vous pouvez choisir les barres d'outils ainsi que les règles à afficher. Vous pouvez atteindre les en-têtes et pied de page, les notes et annotations.

Le menu *Insertion* permet d'insérer des pages, annotations, champs, note, image, objet, etc.

Le menu *Format* vous permet de mettre en forme, de diverses manières, le texte de votre document.

Le menu *Outils* comprend les outils d'orthographe, de correction, de protection, de macros et surtout la commande très utile : Option qui, entre autres, nous permet de protéger nos documents.

Le menu **Tableau** regroupe les commandes correspondant à l'insertion, à la création et la mise en forme des tableaux.

Le menu **Fenêtre** permet de réorganiser et d'activer les différentes fenêtres de document.

Le menu (**?**)*Aide* permet d'appeler le compagnon ou d'utiliser l'aide en ligne.

### **c) La barre d'outil standard**

 $|1\otimes \text{H 1}_{\text{A}}\oplus \text{H 1}_{\text{A}}\oplus \text{H 1}_{\text{A}}\oplus \text{H 1}_{\text{A}}\oplus \text{H 1}_{\text{A}}\oplus \text{H 1}_{\text{A}}\oplus \text{H 1}_{\text{A}}\oplus \text{H 1}_{\text{A}}\oplus \text{H 1}_{\text{A}}\oplus \text{H 1}_{\text{A}}\oplus \text{H 1}_{\text{A}}\oplus \text{H 1}_{\text{A}}\oplus \text{H 1}_{\text{A}}\oplus \text{H 1}_{\text{A}}\oplus \text{H$ 

Elle est proposée sous forme de rangée d'icônes servant de raccourcis pour les commandes des menus. Et son numéroté jusqu'au nombre de 29.

#### **d) La barre de mise en forme**

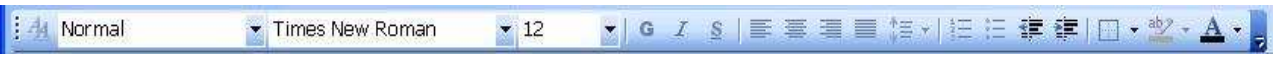

Elle est proposée sous forme de rangée d'icônes et des zones de texte servant de raccourcis pour les commandes des menus. Elle sert à modifier les styles, les polices, les tailles et bien d'autres *mises en forme* des caractères.

#### **N.B** :

• certains éléments des barres d'outils standard et de mise en forme portent, du côté droit une petite flèche noire. Cela marque la présence d'autres choix possibles pour cet élément. Pour afficher la liste des choix possibles de cette option, cliquez sur la flèche noire. Puis faites le choix.

• Il existe plusieurs autres barres, chacune étant utile pour une tâche précise. Pour afficher une barre d'outils : **Affichage / Barre d'outils** puis effectuer un choix dans la liste déroulée.

#### **e) Les règles verticale et horizontale**

H

**La barre de Règle** : permet de bien centrer le document et de gérer les marges et les tabulations.

#### **f) La barre de défilement verticale et horizontale**

Pour un déplacement vertical :

- Pointez le bord droit de la fenêtre (**barre de défilement**). Cliquez sur *la flèche montante* pour se déplacer d'une ligne vers le haut.
- Cliquez sur *la flèche descendante* pour se déplacer d'une ligne vers le bas.
- Faites glisser *la case de défilement vers le haut* ou *le bas en maintenant le bouton gauche de la souris enfoncé* pour atteindre un point précis du document.
- Cliquez sur *la double flèche*, *orientée vers le haut*, pour aller à la page précédente.
- Cliquez sur la double flèche, orientée vers le bas, pour aller à la page suivante.

Pour un déplacement horizontal :

 $\left\langle \cdot \right\rangle$ 

- Cliquez sur l'une des flèches pour déplacer le document vers la droite ou la gauche.
- Utilisez la barre pour un déplacement plus rapide.

#### **g) La barre de dessin**

|:Dessiner → ☆ | Formes automatiques → \ ヽ □○ �� ◀ ☆ 圓 ⊠ | ☆ - ⊿ - ▲ - 三 三 云 □ □ □

**La barre de dessin :** sert aussi de raccourcis à la barre de menu. Les outils qui y sont servent à manipuler les images et les dessins.

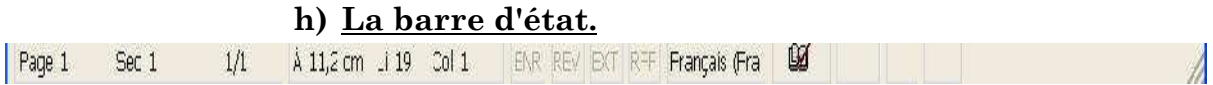

**La barre d'état :** est située tout en bas de l'écran Cette partie de la fenêtre indique la position du curseur dans le document. il affiche aussi des informations sur le document en cours d'exécution.

Elle fournit des informations sur l'état de ce qui est affiché dans la fenêtre. Pour afficher la barre d'état, menu *Outils/Options/Affichage*, puis activez la case à cocher *Barre d'état*.

Eléments de la barre d'état :

*Page '***4***'* **:** Le numéro de la page affichée dans la fenêtre, sur la base du modèle de numérotation logique.

*Sec '***1***'* **:** Le numéro de section de la page affichée dans la fenêtre.

**'4'/'53' :** Le numéro de page et le nombre total de pages, sur la base du compteur de pages physiques, ou réelles, du document.

- **À** *'***17,6cm***'* **:** La distance entre le haut de la page et le point d'insertion. Aucune mesure n'est affichée quand le point d'insertion ne se trouve pas dans la fenêtre.
- **Li** *'***32***'* **:** La ligne de texte dans laquelle se trouve le point d'insertion. Aucune mesure n'est affichée quand le point d'insertion ne se trouve pas dans la fenêtre.
- **Col** *'***50***'* **:** La distance, en nombre de caractères, entre la marge de gauche et le point d'insertion. Aucune mesure n'est affichée quand le point d'insertion ne se trouve pas dans la fenêtre.
- **ENR :** L'état de l'enregistreur de macro. Double-cliquez sur ENR pour activer ou désactiver l'enregistreur de macro. Quand ce dernier est désactivé, ENR est estompé.
- **REV :** L'état du suivi des modifications. Double-cliquez sur REV pour activer ou désactiver le suivi des modifications. Quand ce dernier est désactivé, REV est estompé.
- **EXT :** L'état du mode de sélection étendu. Double-cliquez sur EXT pour activer ou désactiver ce mode. Quand ce dernier est désactivé, EXT est estompé.
- **RFP :** L'état du mode refrappe. Double-cliquez sur RFP pour activer ou désactiver ce mode. Quand ce dernier est désactivé, RFP est estompé.

#### Français (Fr

- **:** L'état de langue, elle permet simplement de donner la langue utilisée par le document. Ici c'est bien visible le Français.
- **:** L'état grammatical et orthographique. Quand Word est en mode de vérification des erreurs, un stylo animé apparaît sur l'icône du livre. Si aucune erreur n'est trouvée, une coche s'affiche. Si une erreur est détectée, c'est une croix (X) qui s'affiche. Pour résoudre l'erreur, doublecliquez sur l'icône.
	- **:** L'état de l'enregistrement en arrière-plan. Une icône de disque clignotante s'affiche lorsque Word enregistre votre document en arrièreplan pendant que vous travaillez.
	- **:** L'état de l'impression en arrière-plan. Une icône d'imprimante s'affiche lorsque Word imprime votre document en arrière-plan pendant que vous travaillez. Le numéro affiché à côté de cette icône indique la page en cours d'impression. Pour annuler le travail d'impression, doublecliquez sur l'icône de l'imprimante.

#### *IV. Comment créer un nouveau document*

Word nous donne la possibilité de créer un nouveau document. Pour ce fait, il existe trois possibilités de créer un nouveau document :

- Cliquez sur **Fichier** / **Nouveau** puis choisir **document vierge** dans la boîte de dialogue office (au cas où celle-ci s'affiche et que le nouveau document n'apparaît pas automatiquement).

Cliquez sur l'icône Nouveau de la barre d'outil standard.

- A l'aide du clavier, appuyez simultanément sur les touches **Ctrl** + **N**.

Dans ce dernier cas, vous pouvez choisir dans la boîte de dialogue office le modèle qui vous servira pour le nouveau document. Le document standard est "*document vierge***".** Vous pouvez utiliser soit les modèles installés, soit les modèles que vous aurez conçus.

#### *V. Comment ouvrir un document existant*

Pour ouvrir un document il existe quatre possibilités :

- Cliquez sur **Fichier** / **Ouvrir**.
- Cliquez sur l'icône Ouvrir  $\mathbb{E}$  de la barre d'outil standard.
- A l'aide du clavier, appuyez simultanément sur les touches **Ctrl** + **O**.
- Où encore cliquez sur le nom de votre document se trouvant au bas du menu Fichier.

Dans l'un ou l'autre cas une boîte de dialogue s'ouvre :

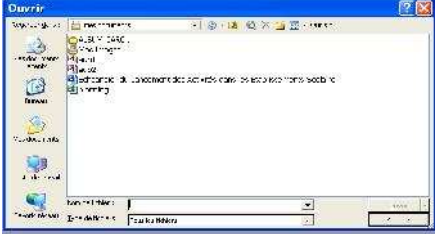

- Vérifiez tout d'abord si vous êtes dans le bon dossier. Dans le cas contraire cliquez sur la petite flèche de la liste *Regarder dans*. Une liste déroulante vous permet de sélectionner l'emplacement du dossier qui contient le document à ouvrir. Une fois le dossier retrouvé, sélectionner le document à ouvrir puis cliquer sur le bouton *ouvrir.*
- Les boutons **in**, permettent d'afficher les dossiers et fichiers en *liste* ou *détails*. Si vous cliquez sur le bouton : , vous visualiserez un aperçu du document, avec le bouton ... ce sont les propriétés du document qui s'affichent. Ces deux derniers boutons sont parfois utiles pour rechercher un document.

#### *VI. Comment fermer le document de saisie*

- Il existe trois possibilités pour fermer une fenêtre :
- Cliquez sur **Fichier** / **Fermer**.
- Cliquer sur la croix à l'extrême droite de la barre de menu
- A l'aide du clavier, appuyez sur les touches **Ctrl** + **F4** ou **Ctrl** + **W**.

#### *VII. Comment enregistrer un document crée*

Après avoir crée un document, Word nous donne la possibilité de l'enregistrer pour pouvoir le réutiliser plus tard. Pour ce fait, il existe trois possibilités d'enregistrer un document.

- Cliquez sur **Fichier** / **Enregistrer**.
- Cliquez sur l'icône enregistrer **d** de la barre d'outil standard.
- A l'aide du clavier, appuyez simultanément sur les touches **Ctrl** + **S**. Dans tous les cas une boîte dialogue *enregistrer sous* apparaît :

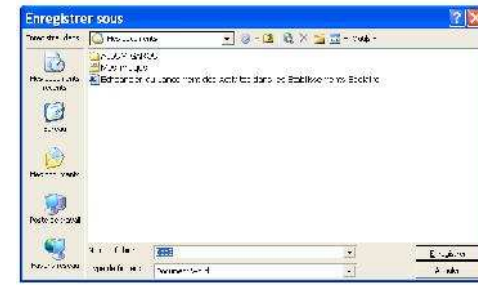

Dans la zone *Enregistrer dans***,** cliquez sur la petite flèche noir puis sélectionnez l'emplacement ou le dossier où vous aimerez sauvegarder votre fichier.

Dans la zone *Nom de fichier*, sélectionnez entièrement le texte inscrit puis tapez le nom de vote fichier sans aucune extension *(Word l'ajoutera automatiquement)*.

#### **Mot de passe**

Vous pouvez protéger votre document par un mot de passe pour empêcher une tierce personne de l'ouvrir ou de le modifier.

- Dans la boîte **Enregistrer sous**, cliquez sur le menu *Outils*, puis sélectionnez *Options de sécurité* …
- Dans la boîte de dialogue **sécurité,** vous pouvez indiquer **le mot de passe** pour *la lecture* et/ou **un mot de passe** pour *la modification*. Vous pouvez également cocher *Lecture seule recommandée* sans mettre de mot de passe.
- Cliquez sur **Ok**. Puis confirmer en retapant votre mot de passe et validez avec **Ok**.

#### *VIII. La mise en page d'un document*

Elle définit la position globale du document sur les pages imprimées. A chaque impression, votre texte sera automatiquement divisé en pages (*le nombre de lignes dépendant de la taille des caractères utilisés*) ; l'emplacement des ruptures va dépendre des différents choix de mise en forme.

#### *Gestion des pages*

Mais Word vous donne la possibilité de contrôler et de modifier vousmême les ruptures de pages. Pour ce faire, cliquez sur :

- **Fichier** / **Mise en Page**.

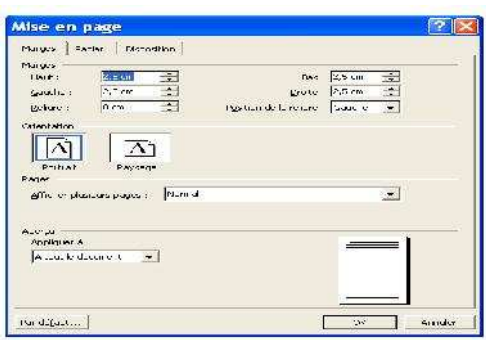

#### *Les onglets de la Mise en page*

- Onglet *Marge :* vous indiquer précisément les marges de votre document.
	- o *Gauche* **:** la marge correspond à la distance, en cm, qui sépare le texte du bord gauche de la page, avec un retrait nul.
	- o *Droite* : la marge correspond à la distance, en cm, qui sépare le texte du bord droit de la page, lorsque ce texte est justifié ou aligné à droite et avec un retrait nul.
	- o *Reliure* : tapez la taille de l'espace à ajouter à la marge pour la reliure. Si vous désactivez la case à cocher Pages en vis-à-vis, Word ajoute cet espace à la marge de gauche de toutes les pages ; sinon, il l'ajoute à la marge intérieure de toutes les pages.
	- o *Haut* : tapez la distance à respecter entre le bord supérieur de la feuille de papier et le texte.
	- o *Bas :* tapez la distance à respecter entre le bord inférieur de la feuille de papier et le texte.

L'option *orientation*, vous propose les différentes orientations que vous pouvez donner au papier, en deux vues :

*Portrait*  $\left|\begin{array}{c} \boxed{\Delta} \\ \end{array}\right|$  : le côté le plus long de la feuille est vertical,

 $\textit{Paysage}$   $\begin{bmatrix} |A| \\ |B| \end{bmatrix}$  : ce coté est horizontal). L'aperçu vous permet aussi de visualiser vos choix.

L'option *pages* indique le format de la feuille (généralement A4)

• Onglet *Disposition :* vous précisez l'organisation des en-têtes et pied de page. Les pages impaires et paires peuvent avoir un en-tête et pied de page différent, il en est de même pour la première page.

#### *IX. Comment Visualiser un document*

Word 2003 possède une option de visualisation avant l'impression du document. Elle permet de vérifier à l'écran la mise en page avant d'envoyer l'impression sur papier. Vous pouvez aussi modifier le texte et la mise en forme en aperçu avant impression.

- Cliquez sur le menu **Fichier / Aperçu avant impression**. Ou,
- Cliquez sur le bouton  $\Box$  de la barre d'outils standards.

La « repagination » est lancée et la page est affichée telle qu'à l'impression. Une barre d'outils propose les actions suivantes :

#### **\* Définition des icônes de l'aperçu avant impression**

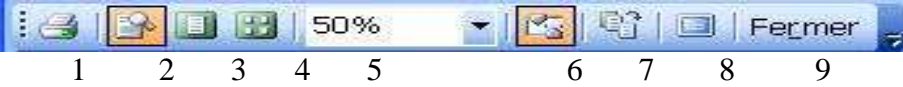

- 1. Imprimer le document en cours avec les paramètres de l'imprimante par défaut.
- 2. Visualiser une zone agrandie du document lorsque le bouton est pressé ou permet la modification du document lorsqu'il ne l'est pas.
- 3. Afficher une page entière.
- 4. Afficher plusieurs pages. Sélectionnez le nombre de pages que vous désirez afficher.
- 5. Réduire ou agrandir la taille de la page (ou des pages) affichée(s).
- 6. Afficher ou masquer les règles (verticale et horizontale).
- 7. Ajuster le contenu afin de réduire le nombre de pages du document.
- 8. Afficher le document en plein écran en masquant tous les éléments de l'écran (Barres d'outils, barre des menus, barre de titre...).
- 9. Fermer l'aperçu avant impression.

#### *X. Comment Imprimer un document*

Word 2003 possède plusieurs options d'impression qui vont vous permettre de réaliser l'édition de documents complets, de blocs de texte, d'une sélection de pages etc. Pour ce faire :

- On clique sur **Fichier** / **Imprimer**.
- On clique sur l'icône Imprimer de la barre d'outil standard.
- A l'aide du clavier, on appuie simultanément sur les touches **Ctrl** + **P**

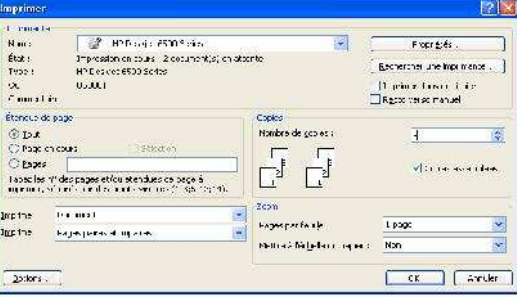

Après avoir fait cela une boite de dialogue s'affiche et elle nous donne l'opportunité de gérer les paramètres de notre impression.

#### **1- Impression de tout le document**

- Cliquez sur l'onglet **Tout**.
- Puis validez par **Ok**.

#### **2- Impression de la page courante**

Cette option permet d'imprimer la page où se trouve le point d'insertion *(curseur)*.

Placez le curseur sur la page à imprimer.

- Cliquez sur *page en cours*

- Puis cliquez enfin sur **Ok**.

#### **3- Sélection des pages à imprimer**

- Tapez le numéro des pages à imprimer dans la case *Pages* et Cliquez **Ok**.

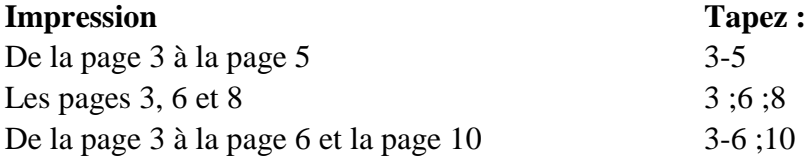

#### **4- Nombre d'exemplaires d'un document**

Dans la boite de dialogue Imprimer, saisissez le nombre de copies du document que vous souhaitez imprimer dans **la zone Copies**.

- Avec le *nombre de copies*, vous pouvez imprimer en 1 seule fois plusieurs copies de votre document, avec *Copies assemblées* , les copies du document sont imprimées dans l'ordre dans lequel elle seront assemblées.
- Vous pouvez ensuite sélectionner les pages à imprimer (à l'intérieur de la sélection indiquée précédemment) : *Paires et Impaires* (toutes les feuilles), *Paires* ou *Impaires*. Ceci vous permet de faire du recto-verso.
- La liste déroulante *Imprimer* vous permet d'imprimer des informations sur le document, au lieu du document lui-même, tel que les Propriétés, Commentaires, Styles, Insertion Automatiques, Affectation des touches.

#### *XI. Comment faire appel rapidement à son document*

Word nous donne l'opportunité de vite récupérer notre document sans passer par l'option *ouvrir*. Pour ce fait, il existe deux opportunités :

- On clique sur **Fichier** / vous verrez plus bas les **Noms des 4 documents précédent**.
- On clique aussi sur **Démarrer** / **Documents récents**

#### *XII. Comment quitter le programme Word*

Après avoir effectué multiples travaux il faut quitter le programme, pour ce faire, il existe trois possibilités :

- On clique sur **Fichier** / **Quitter**.

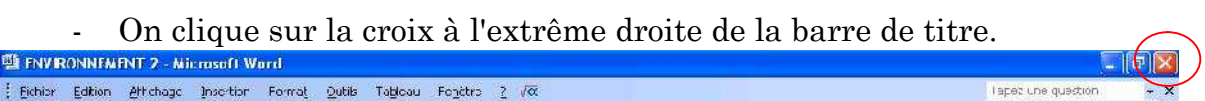

- A l'aide du clavier, appuyez simultanément sur les touches **Alt** + **F4**.

#### *XIII. La saisie des données dans un document Word*

Lors de la création d'un nouveau document, une feuille vierge prend place au centre de la fenêtre : c'est la *feuille de saisie.*

Une petite barre verticale noire, clignote dans le coin supérieur gauche de la feuille : c'est le *point d'insertion* encore appelé *curseur.* Tout caractère saisi au clavier ne peut apparaître qu'à l'endroit où se trouve le *curseur.*

#### *Les touches inévitables lors de la saisie d'un texte*

Pendant la saisie, en dehors des touches portant les lettres alphabétiques et celles portant les chiffres, certaines touches dont l'utilité est mal connue par les utilisateurs, semblent incontournables et sont d'une grande importance :

**La touche Caps Lock** *(Majuscule fixe)***:** Symbolisée par un cadenas  $\bigoplus$ ou l'inscription *'Caps Lock'*, cette touche de verrouillage majuscule permet d'avoir les secondes fonctions et aussi tout en majuscule. Il suffit de presser cette touche une seule fois pour activer ce verrouillage majuscule. La presser une seconde fois pour revenir au mode minuscule.

*Exemple* : 'Caps Lock' puis coucou = COUCOU.

**La touche Shift** *(Majuscule Spontanée)* **:** elle permet d'avoir la  $\curvearrowleft$ majuscule spontanément. C'est à dire doit rester enfoncée pour obtenir une majuscule. Par *exemple: Shift* + *r* = *R*. Elle est donc souvent utilisée en début de phrase pour la majuscule. Dès qu'elle est relâchée, le texte tapé est en minuscule.

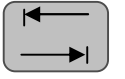

**La touche de tabulation :** Situé juste au dessus de la touche *'Caps Lock',* permet le déplacement rapide du curseur à petit bond.

**La touche Entrée :** C'est une des touches les plus importantes du clavier puisqu'elle permet lors d'une saisie de texte de passer à la ligne suivante. Elle marque aussi la fin d'un paragraphe et le début d'un autre et permet aussi de valider les actions.

#### **VERR NUM**

**La touche VerrNum :** elle permet de verrouiller l'extrême portée droite du clavier. La plupart des claviers AZERTY possède un pavé numérique à droite. Il s'agit des 10 touches chiffrées (0123456789). *Exemple :* si la touche 'Verr Num' a été pressée et relâchée, le fait de taper la touche 8 sur le pavé numérique affiche le chiffre 8. Si la fonction 'Verr Num' n'est pas activée la frappe de la touche 8 entraîne la remontée vers le haut de votre curseur.

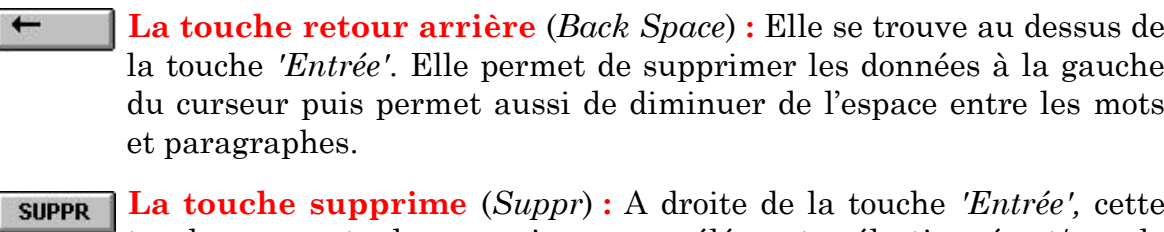

touche permet de supprimer un élément sélectionné et/ou de supprimer le caractère situé à la droite du curseur. Pour supprimer par exemple un fichier inutile de votre ordinateur, le sélectionner avec un clic de souris puis presser sur cette touche.

**La Barre d'espacement :** Elle est la plus large de toute les touches, permet de mettre de l'espace entre les lettres et les mots.

#### **LES MISES EN FORME**

Dans Microsoft Word 2003, le menu *format* est celui qui est le plus utilisé pour effectuer les mises en forme d'un texte.

#### *I. Comment modifier l'aspect du texte*

Word nous donne l'opportunité de changer l'aspect d'un texte. C'est à l'aide de la commande police du menu Format que nous effectuons ces modifications.

**Police :** Il s'agit là, de la manière dont sont dessinés les caractères. Chacun d'eux porte un nom.

EX. : Texte en **Arial black**

#### *Boîte de dialogue Police*

Pour afficher la boite de dialogue police, cliquez sur *format / police*

**Onglet Police, style et attributs**

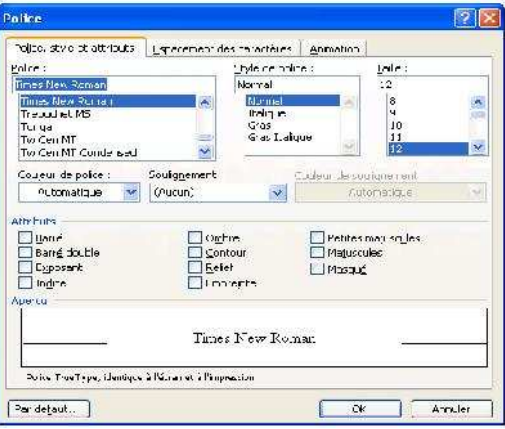

- *Police* : comme dans la barre d'outils, vous choisissez votre police dans la liste.
- *Style* : sélectionnez le style désiré.
- *Taille* : sélectionnez votre taille.
- *Soulignement* : vous avez dans cette liste un large choix de soulignement.
- *Couleur* : la liste vous permet de sélectionner la couleur que vous désirez.
- **Attributs** : vous avez 11 attributs plus ou moins intéressants. Évitez les attributs *Relief* et *Emmeinite*; l'attribut *Masqué* est très rarement utilisé. L'*Exposant* permet de mettre du texte en taille plus petite et en haut tel que : m3. L'*Indice* permet au contraire de mettre du texte plus petit et en bas, tel que : H2O. L'attribut *Ombré* n'est pas toujours pratique car l'ombre est très petite. L'attribut *Contour* <I< i>vous permet d'avoir une police évidée. Vous retrouvez ici les attributs *Petites majuscules* et *Majuscule*s.
	- La partie *Aperçu* vous permet de visualiser en permanence les choix de cette boîte de dialogue.
	- Le bouton *Par défaut* vous permet de définir la police par défaut. La police par défaut s'applique aux nouveaux documents créés à partir du modèle actif.

#### **Onglet Espacement**

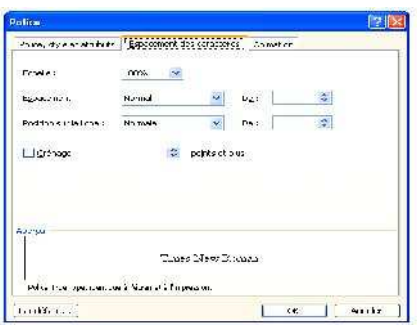

- L'*Échelle* vous permet d'étirer le texte à l'horizontale en indiquant un pourcentage. 100 % étant la norme.
- *Espacement* vous permet de réduire ou augmenter l'espace entre les mots, sélectionnez le nombre de points désirés.
	- Cliquez sur **Format** / **Police...** puis choisissez l'onglet *Espacement*.
	- Choisissez *Condensé* pour rapprocher vos caractères ou *Etendu* pour les éloigner.
- *La Position sur la ligne à* vous permet de monter le texte au-dessus ou en dessous de la ligne de base.
	- **Onglet animation**

**L'animation de texte :** ne vous propose que des animations visibles à l'écran, celles-ci ne vous serviront à rien lors de l'impression de votre document.

- Cliquez sur le menu **Format** / **Police...** puis choisissez l'onglet *Animation*.
- Cliquez sur *l'effet souhaité*.
- **NB.** Pour supprimer l'animation, sélectionnez le texte et cliquez dans la zone Animations sur Aucun.

#### *Position du texte sur la ligne*

**Position du texte sur la ligne :** Cette option définit le niveau du texte par rapport à la position de base du texte.

- Cliquez sur **Format / Police...** puis choisissez l'onglet *Espacement*.
- Choisissez *Décalage haut* ou *Décalage bas* dans la zone " *position sur la ligne* " et *indiquez le nombre de points*.

#### *II. La mise en forme des Paragraphes*

#### *A) Définition*

Un paragraphe est une portion de texte qui est générée par un retour chariot (**Entrée**). Lorsque vous appuyez sur la touche **Entrée,** Word ajoute un caractère spécial (**¶**) appelé marque de fin de paragraphe. Généralement vous ne visualisez pas ce caractère spécial, pour le visualiser il vous faut cliquer sur le bouton *Afficher/Masquer*.

*B) Boîte de dialogue Paragraphe*

#### *Format / paragraphe*

Onglet Retrait et espacement

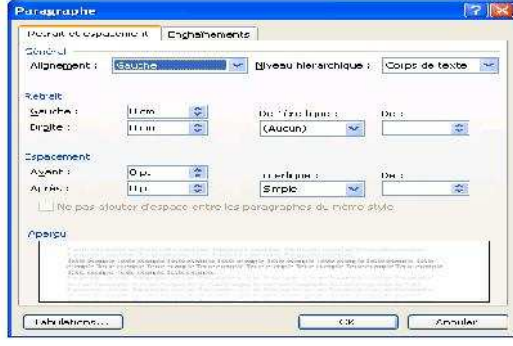

#### *La zone générale*

• *Alignement* : sélectionnez l'alignement désiré dans la liste.

• *Niveau >hiérarchique* : pour travailler sur un document en mode d'affichage *Plan* ou avec *l'Explorateur de document*, vous devez lui appliquer une structure hiérarchique. Sélectionnez ici votre niveau hiérarchique pour ne pas modifier l'aspect de votre texte en appliquant un style.

#### *La zone Retrait*

• *Retrait à gauche* : définissez exactement en cm le retrait gauche de votre texte.

• *Retrait à droite* : définissez exactement en cm le retrait droit de votre texte.

• *Retrait de 1ère ligne* : vous pouvez définir exactement en cm le retrait de première ligne. Mais vous pouvez également préciser si ce retrait est positif (c'est-à-dire vers la droite), ou négatif (c'est-à-dire vers la gauche).

#### *La zone espacement*

• *Espacement* : avec l'espacement avant, vous pouvez ajouter de l'espace avant le paragraphe. L'espacement après vous permet d'ajouter de l'espace après le paragraphe. L'interligne précise l'espacement entre les lignes du paragraphe.

• *Les interlignes :* définit l'espace entre les lignes de texte des paragraphes sélectionnés.

- sélectionnez *un type d'interligne* ou *entrez une valeur*.

*Aperçu*

• La partie *Aperçu* vous permet de visualiser en permanence les choix de cette boîte de dialogue.

• Le bouton *Tabulation* vous permet d'atteindre la boîte de dialogue format tabulation.

Apres tous ces paramétrages, cliquez sur **O.K**

*C) Utilisation de la règle*

 $\frac{2+(-1)^{n+1}}{2}$  En cliquant, sans relâcher, avec la souris sur la marge gauche, vous pouvez la modifier en déplaçant la souris. Le curseur change et devient une flèche double horizontale.

En

 $\frac{14+1.15+1.1.1}{10}$ En cliquant, sans relâcher, avec la souris sur la marge droite, vous pouvez la modifier en déplaçant la souris. Le curseur change et devient une flèche double horizontale.

#### *D) Les alignements de texte*

L'alignement de texte s'effectue relativement aux marges gauche et droite. Word 2003 donne la possibilité de réaliser des alinéas ou retraits de première ligne, de modifier l'alignement de texte (*gauche, centré, droite, justifié*)...etc.

- Cliquez sur *l'un des quatre boutons* de la barre d'outils " *Mise en forme* " pour obtenir l'alignement souhaité.

*Alignement à droite*, *Centré*, *Alignement à gauche*, *Justifié*

Les commandes de mise en forme agissent sur le paragraphe où se trouve le curseur ou sur les paragraphes sélectionnés (*mis en surbrillance*).

#### *Le centrage*

- Cliquez sur la commande **Paragraphes** du menu **Format**.
- Cliquez sur l'alignement : **Centré** du menu déroulant *Alignement*.

 $-$  Mode rapide : **CTRL** + **E** 

#### *La justification*

- Cliquez sur la commande **Paragraphes** du menu **Format**.
- Cliquez sur Alignement : **Justifié** du menu déroulant *Alignement*.

 $-$  Mode rapide :  $\text{Ctrl} + \textbf{J} \equiv$ 

#### *Alignement droit*

- Cliquez sur la commande **Paragraphes** du menu **Format**.
- Cliquez sur Alignement : **Droit** du menu déroulant " *Alignement* ".

- Mode rapide : **Ctrl + MAJ + D**

#### *Alignement gauche*

C'est l'alignement par défaut paramètré dans votre micro ordinateur.

- Cliquez sur la commande **Paragraphes** du menu **Format**.
- Cliquez sur Alignement : **Gauche** du menu déroulant " *Alignement* ".

- Mode rapide : **Ctrl + MAJ + G**

#### *E) Retrait Global De Paragraphe*

Ces procédures peuvent s'exécuter plus rapidement. Faites glisser le carré situé sous les triangles de gauche sur la règle pour un retrait de paragraphe par rapport à la marge de gauche. 2009 Paris

Déplacer le triangle situé le plus à droite dans la règle pour un retrait  $\text{droit.}^{\frac{14+1+15+1+15+1+10+1}{1+1+10+1}}$ 

**L'indentation positive** vous permet d'effectuer un retrait uniquement sur la première ligne du paragraphe dans lequel se trouve votre curseur.

- Cliquez sur la commande **Paragraphes** du menu **Format**.

- Sélectionnez dans le menu déroulant retrait *De 1ère ligne* : l'option *Positif*.

- Puis entrez *une valeur positive* dans la zone d'entrée **De :** .

Cette procédure s'exécutera plus rapidement en déplaçant le triangle supérieur gauche de la règle vers la droite.

**L'indentation négative :** est une mise en forme où, au lieu de la première ligne, c'est le reste des lignes du paragraphe, à partir de la deuxième, qui se décale vers la droite.

- Cliquez sur la commande **Paragraphes** du menu **Format**.
- Sélectionnez dans le menu déroulant *De 1ère ligne* : l'option *Négatif* .
- Puis entrez *une valeur positive* dans la zone d'entrée **De :** . EX. : 2 cm

Pour un accès rapide : Déplacer le triangle inférieur gauche de la règle vers la droite.

#### *III. Numérotation, Encadrement et Bordure*

Word 2003 assure aussi la numérotation automatique des titres de plan. Lorsque vous ajoutez ou supprimez des titres, les numéros s'ajustent automatiquement.

- En mode plan, réduisez l'affichage au niveau des titres que vous souhaitez numéroter en cliquant sur un numéro de la barre d'outils  $(1,2,3...)$
- Cliquez sur la commande " **Puces et numéros** " du menu **Format** en validant " **OK** ".

A partir du menu **Format**, choisissez **Bordure et trame** puis l'onglet **Bordure**. Effectuez au moins l'une des opérations suivantes :

- Pour créer une ou plusieurs bordures, choisissez *Encadré*, *Toutes*, *Quadrillage* ou *Personnalisé dans la zone Type*.
- Pour modifier le style du trait de l'encadrement, sélectionnez un type de trait dans **la zone Style**.
- Pour supprimer une bordure, sélectionnez la ligne de bordure dans le modèle.
- Pour modifier la distance séparant la bordure de l'élément, tapez ou sélectionnez une mesure dans la zone Distance au texte de la zone Bordure.

Attention : Ne confondez pas remplissage et trame de fond.

#### *IV. Puces Et Numéros*

*Vous pouvez, bien entendu, utilisez le bouton*  $\mathbf{F}$  *pour mettre une puce et le* 

*bouton pour mettre un numéro au paragraphe, mais ces deux boutons sont très limités et nous préférons utiliser la boîte de dialogue, plus complète mais très pratique. Pour ce faire : menu* Format/Puces et Numéros.

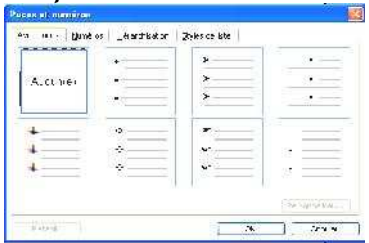

#### **Puces**

Vous cliquez tout simplement dans le cadre qui correspond le plus à ce que vous voulez utiliser.

Si vous ne trouvez pas votre bonheur dans les puces proposées, cliquez sur le bouton *Personnaliser*. Une nouvelle boîte de dialogue s'affiche. En cliquant sur le bouton *Symbole* vous ouvrez la boîte de dialogue d'insertion de caractères spéciaux (Sélectionnez- y une police puis le symbole qui vous intéresse). Vous pouvez également choisir un retrait pour la position des puces et un retrait pour la position du texte. L'aperçu vous permet en permanence de vérifier vos choix.

#### **Numéros**

Cette boîte de dialogue s'utilise de la même manière que celle des puces. Par contre la boîte de dialogue *Personnalisation* est différente. Vous pouvez sélectionner la police avec le bouton *Police*, le type de numérotation dans la liste *Numérotation*, le numéro de départ avec *À partir de*. Ainsi que la *Position des numéros* et du *Position du texte*. *L'aperçu* vous permet de visualiser vos choix.

#### *V. Bordure Et Trame*

Vous pouvez ajouter une bordure et une trame (fond coloré) à des caractères, des paragraphes, des cellules de tableau ou des pages. Pour un paragraphe, vous n'avez pas besoin de le sélectionner, vous devez simplement mettre le point d'insertion dans ce paragraphe, de même pour une cellule de tableau.

#### Utilisation de la barre d'outils

- Cliquez dans le *Type* de bordure.
- Sélectionnez le *Style* dans la liste.
- Sélectionnez la *Couleur*.
- Sélectionnez la *Largeur*.  $\frac{1}{2}$  +

Utilisation de la boîte de dialogue *Format/Bordures et trames.*

#### *VI. La Tabulation*

**Les taquets de tabulation:** sont des espaces de largeur variable qui permettent de positionner le texte en colonnes.

Pour utiliser les tabulations, il faut tout d'abord insérer un caractère de tabulation en appuyant sur la touche **Tab** de votre clavier  $\rightarrow$ , ce caractère est masqué, pour le visualiser cliquer sur le bouton *Afficher/Masquer*<sup>T</sup>, il a l'apparence de cette flèche $\rightarrow$ , plus ou moins longue. Puis vous devez définir le type de tabulation  $\blacksquare$  et la position de sa marque (ou taquet), cette marque est affichée sur la règle horizontale.

Il peut y avoir des points, des tirets, un trait de soulignement ou aucun point de suite (*espace*).

Sélectionnez l'alignement et le point de suite puis cliquez sur " **Définir** ".*En utilisant la règle* :

- I. Choisissez l'alignement du taquet en cliquant le sélecteur  $(A)$   $\boxed{\vdash}$ .
- II. Cliquez la position du taquet (*B*) dans la règle.

#### *Déplacement d'un taquet*

Effacez l'ancienne position du taquet puis insérez un taquet à la nouvelle position en utilisant La commande **Tabulations...** du menu **Format**. (*Voir cidessous comment supprimer un taquet*). - Sélectionnez les paragraphes dans lesquels vous voulez déplacer des taquets de tabulations.

- Faites glisser *le taquet se trouvant dans la règle jusqu'à sa nouvelle position*.

#### *Suppression d'un taquet*

- Cliquez sur la commande **Tabulations** du menu **Format**.
- *Sélectionnez la valeur du taquet* puis cliquez sur **Supprimer**.
- Faites glisser *le taquet en dehors de la règle, vers le haut par exemple puis relâchez*.

*Suppression totale des taquets*

- Cliquez sur la commande **Tabulations...** du menu **Format**.
- Cliquez sur **Supprimer tout**.

*Pose d'un taquet de tabulation*

En utilisant le menu :

- Cliquez sur la commande **Tabulations…** du menu **Format**.
- Entrez *la valeur du taquet en centimètre*.

#### *VII. Comment orienter du texte dans Word*

Avec Word, il est possible de réaliser facilement des textes de style **Journal** pour une meilleure présentation de certains documents. Mais il existe une seule opportunité.

- Après avoir insérer une zone de texte et y frapper le texte,
- On clique sur **Format** / **Orientation de texte**.
- Dans la boite de dialogue, sélectionnez le type **d'orientation** (gauche, droite).
- Puis validez par **OK**.

#### *VIII. Comment mettre le mots en majuscule et en minuscule*

**Modifier la casse :** permet de définir l'affichage des caractères en majuscule ou en minuscule...etc.

- Sélectionnez le texte à modifier, cliquez sur **Format / Changer la casse...**
- Dans la boite de dialogue, sélectionnez le style approprié
	- *Majuscule en début de phrase.*
	- *Tout en minuscule*.
	- *Tout en majuscules*.
	- *1ère lettre des mots en majuscules*.
	- *Inverser la casse* : passe de minuscule en majuscule et inversement.

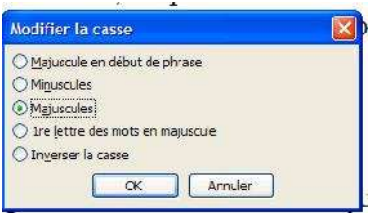

- Puis validez par **OK**.
- En utilisant le raccourci clavier **MAJ+F3**, vous passez alternativement de "minuscule", "majuscule" à "1ère lettre des mots en majuscules".

#### *IX. En-tête et Pied de page*

**Un en-tête ou pied de page :** est un texte apparaissant en haut d'une page (*en-tête*) ou en bas d'une page (*Pied de page*). Les en-têtes ou pieds de page peuvent apparaître sur toutes les pages ou uniquement sur certaines pages (*Pages paires, pages impaires*). Vous les visualisez de manière grisée.

Pour les modifier, vous pouvez double-cliquer dessus s'ils existent déjà, sinon menu *Affichage/En-têtes et Pieds de page.*

Ils sont présents sur chaque page de votre document sans avoir à les répéter. Vous pouvez néanmoins préciser si la 1ère page est différente et/ou si les pages impaires et paires ont des en-têtes et pieds de pages différents. Utilisez *Fichier/Mise en page*.

Les en-tête ou pied de page contiennent souvent les numéros de page, les titres de chapitre, le titre du document, la date et le nom de l'auteur...

#### **CREATION D'UN EN-TETE OU D'UN PIED DE PAGE**

- Cliquez sur la commande **En-tête et pied de page...** du menu **Affichage**. L'affichage passe en mode page, le volet de l'en-tête entre pointillés est ouvert avec une barre d'outils.

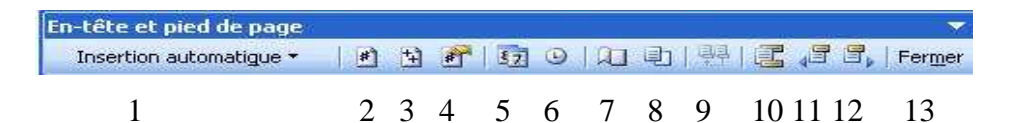

- 1- Placer une insertion automatique.
- 2- Insérer un numéro de page.
- 3- Insérer le nombre de pages.
- 4- Afficher la boîte de dialogue Format des numéros de page
- 5- Insérer la date courante.
- 6- Insérer l'heure courante.
- 7- Afficher la boîte de dialogue Mise en page.
- 8- Afficher ou masquer le texte du document.
- 9- Créer un en-tête ou un pied de page identique au précédent.
- 10-Basculer de l'en-tête au pied de page.
- 11-Afficher l'en-tête ou le pied de page précédent
- 12-Afficher l'en-tête ou le pied de page suivant

13-Fermer l'en-tête ou le pied de page

Tapez le texte de l'en-tête ; centrez éventuellement le texte de l'en-tête en cliquant sur l'icône d'alignement centré dans la barre d'outils puis cliquez sur " **Fermer** ".

L'en-tête et le pied de page n'apparaissent qu'à l'affichage en mode page, à la visualisation ou à l'impression

**Remarque :** Les en-têtes et pieds de pages peuvent être stylisés comme le reste du document.

### **T A BLE A U X**

#### *I. Définition*

Les tableaux Word permettent de mieux organiser vos documents lorsque vous devez :

- Aligner des données en colonnes et plusieurs lignes, ils sont plus pratiques à gérer que les tabulations.
- Aligner des titres à gauche et le corps du texte à droite, les CV par exemple.
- Tracer des lignes horizontales et verticales qui se coupent à angle droit, ils sont plus pratiques que les objets dessins.
- Créer des formulaires destinés à être remplis ensuite à la main ou la machine à écrire.

#### *II. Création D'un Tableau A) Insertion D'un Tableau*

- *Tableau/Insérer/Tableau.*
- Dans la boîte de dialogue, sélectionnez le nombre de lignes et le nombre de colonnes.
- Indiquez éventuellement la largeur des colonnes, mais dans 99 % des cas, laissez *Auto.*

Un tableau avec une mise en forme minimaliste s'est inséré dans votre document. Il vous reste maintenant à le mettre en forme.

#### *B) Utilisation du crayon (dessiner un tableau)*

Dès que vous aurez maîtrisé cette méthode de création, vous ne voudrez plus procéder autrement.

Pour dessiner :

- Menu *Tableau / Dessiner* un tableau ou cliquez sur le bouton de la barre d'outils *Tableaux et bordures*. Cette dernière est visible lorsque vous appuyez sur le bouton  $\mathbf{B}$  de la barre d'outils Standard (appuyez de nouveau sur ce bouton pour la faire disparaître). Le curseur devient un crayon :  $\ell$
- Sélectionnez le type de trait  $\overline{\phantom{a}}$  , l'épaisseur  $\frac{1}{2}$ , la couleur du trait  $\leq \cdot$  de la barre *d'outils Tableaux et bordures*.
- Cliquez dans votre document pour créer le coin supérieur gauche du tableau, sans relâcher le bouton de la souris, déplacez votre souris vers le coin inférieur droit de votre tableau.

#### *III. Utilisation Des Tableaux A) Sélection*

Lorsque vous entrez le texte dans un tableau, le passage à la ligne suivante se fait automatiquement à l'intérieur de chaque cellule. Lorsque vous atteignez la dernière cellule d'un tableau, vous pouvez ajouter une ligne supplémentaire de cellules en appuyant sur **la touche TAB.**

#### *B) Sélections dans un tableau*

#### *1. Sélection de la cellule*

- Dans le menu **Tableau**, choisissez **Sélectionner** puis **Cellule** ou encore
- Pour *sélectionner une Cellule à l'aide de la souris***,** placez le point d'insertion *sur* la cellule. Quand le pointeur est orienté vers la droite, cliquer une fois.

#### *2. - Sélection d'une ligne*

- Dans le menu Tableau, choisissez Sélectionner puis Ligne ou encore

- Pour *sélectionner une ligne à l'aide de la souris*, placez le point d'insertion au début de la ligne à sélectionner. Quand le pointeur est orienté vers la droite, cliquez une fois.

#### *3. - Sélection d'une colonne*

- Dans le menu **Tableau**, choisissez **Sélectionner** puis **Colonne** ou encore

- Pour *sélectionner une Colonne à l'aide de la souris*, placez le point d'insertion au-dessus de la colonne à sélectionner. Quand le pointeur est orienté vers le bas, cliquez une fois.

#### *4. - Sélection de Tout un Tableau*

- Dans le menu Tableau, choisissez Sélectionner puis Tableau ou encore

- Pour sélectionner un Colonne à l'aide de la souris, placez le point d'insertion au début de la première ligne, puis cliquez une fois en maintenant le bouton gauche de la souris enfoncé jusqu'à la fin du tableau.

- Pour sélectionner *Tout le tableau à l'aide du Clavier*, Utilisez la combinaison des touches : **ALT + 5** (*Pavé Num. déverrouillé*).

#### *C) Suppression de cellules, lignes et colonnes.*

#### *1. Pour supprimer des cellules d'un tableau*

Pour supprimer les cellules d'un tableau :

- Sélectionnez la cellule ou les cellules à supprimer.
- Dans le menu **Tableau** / **Supprimer / cellules**.

#### *2. Pour supprimer des lignes d'un tableau :*

- Sélectionnez la ou les lignes à supprimer.
- Dans le menu **Tableau** / **Supprimer / lignes**.
- *3. Pour supprimer des colonnes d'un tableau :*

- Sélectionnez la ou les colonnes à supprimer. Dans le menu **Tableau / Supprimer / colonnes.**

#### *IV. Insertion de cellules, de lignes ou de colonnes.*

Lorsque vous avez inséré un tableau dans votre document, vous pouvez adapter ses dimensions au texte en ajoutant des lignes au cours de votre travail.

- *A) Pour ajouter des lignes à un tableau :*
- Sélectionnez la ligne ou le groupe de lignes du tableau figurant à l'endroit où vous voulez insérer de nouvelles lignes. Assurez-vous que vous sélectionnez un nombre de lignes identique à celui devant être inséré.
- Dans le menu **Tableau / Insérer / Lignes au-dessus** ou **Lignes au-dessous**.
- Word 2003 insère les nouvelles lignes *au-dessus* ou *au-dessous* selon les paramètres prédéfinis des lignes sélectionnées.

*B) Pour ajouter une nouvelle colonne à droite d'un tableau*

- Placez le point d'insertion après la fin de la première ligne du tableau.
- Dans le menu **Tableau** / **Insérer** / **Colonne à Droite** ou tapez  $Alt+Ctrl+L$
- Word 2003 insère la nouvelle colonne à droite du tableau ou à gauche.

#### *V. Modification De La Largeur Ou L'espacement Des Colonnes*

- *A) Pour modifier la largeur ou la hauteur des colonnes d'un tableau*
- Sélectionnez la ou les colonnes à modifier.
- Dans le menu **Tableau / Ajustement automatique / Uniformiser la largeur des colonnes** ou **Uniformiser la hauteur des lignes**.

- Cliquez - glissez la marque de tableau dans la règle, ou le trait de séparation pointillé droit d'une cellule de la colonne.

**Remarque :** Lorsque vous modifier la taille des colonnes, ne sélectionnez aucune cellule car Word 2003 redimensionnera uniquement les lignes et les colonnes désirées.

#### *B) Saisir des données dans le tableau*

Vous pouvez entrer du texte dans une cellule exactement de la même façon que dans le reste du document. Pour passer à la cellule suivante appuyer sur la touche *Tabulation*. En se déplaçant de cette façon si vous êtes en fin de tableau une nouvelle ligne va se créer.

Vous pouvez utiliser également les flèches *haut*, *bas*, *droite* ou *gauche* pour vous déplacer d'une cellule à l'autre.

#### *VI. Mise En Forme D'un Tableau*

#### *A) Texte*

**La 1ère mise en forme** à appliquer est l'utilisation d'une police sans sérif, comme Arial, pour le texte du tableau. Sélectionnez entièrement votre tableau, *Tableau/Sélectionner le tableau* ou utilisez la souris. Puis choisissez votre police.

Pour **orienter le texte verticalement**, positionnez vous dans une cellule (ou sélectionnez en plusieurs), puis *Format/Orientation du texte* ou clicdroit/*Orientation du texte*, une boîte de dialogue très explicite s'affiche. Sélectionnez, dans la partie Orientation, celle qui vous intéresse.

Pour **aligner verticalement le texte**, positionnez vous dans une (ou plusieurs) cellule, puis Clic-droit/*Alignement* et sélectionner l'alignement désiré (*Aligner le haut, Centrer verticalement* ou *Aligner le bas*). Vous pouvez également utiliser, sur la barre d'outils *Tableaux et bordures*, le bouton pour aligner vers le haut,  $\Xi_{\text{pour}}$  centrer verticalement,  $\Xi_{\text{pour}}$  aligner vers le bas.

#### *B) Largeur des colonnes ou hauteur des lignes*

#### Pour **modifier la largeur des colonnes ou la hauteur des lignes** :

- Utilisez la souris. Placez votre curseur sur un trait, il devient  $\ddot{\textbf{t}}$  ou  $\ddot{\textbf{t}}$ . Cliquez sans relâcher et glisser votre souris vers la droite ou le bas, pour augmenter, ou vers le haut ou la gauche, pour diminuer. Pour les colonnes, vous pouvez également cliquer dans la règle horizontale, mais les autres colonnes garderont leur propre largeur, c'est donc la largeur totale du tableau qui sera modifié.
- Ou utilisez la boîte de dialogue *Taille des cellules*. Sélectionnez une ligne ou une colonne. *Tableau/Taille des cellules*, ou clic-droit et *Taille des cellules*.

Pour **appliquer la même hauteur aux lignes ou largeur aux colonnes**, sélectionnez les lignes ou les colonnes puis *Tableau/ajustement automatique*, puis faites votre choix.

#### *C) Fusionner ou fractionner les cellules*

Pour **fusionner des cellules** (assembler plusieurs cellules en 1 seule cellule), sélectionnez-les puis *Tableau/Fusionner les cellules* ou cliquez sur le bouton de la barre d'outils Tableaux et bordures.

Pour **fractionner une cellule** (diviser 1 seule cellule en plusieurs cellules), sélectionnez-la puis *Tableau/Fractionner les cellules* ou cliquez sur le bouton de la barre d'outils *Tableaux et bordures*. Une boîte de dialogue vous demande de préciser le nombre de colonnes et de lignes que devra contenir la cellule actuelle.

Pour appliquer une couleur de trame au fond d'une cellule, positionnez votre point d'insertion dans celle-ci et utilisez le bouton **comme pour le** texte.

### **IMAGES ET FORMES A U TOMA TIQU ES**

#### *I. Comment insérer une image*

Word 2003 vous permet de combiner texte et images dans un même document, d'ajouter des bordures et de changer la taille des images, puis d'imprimer le texte et les images ensemble.

Utilisez cette commande pour insérer une image afin que Word 2003 la mette à jour.

- Cliquez sur le menu **insertion/image**
- Indiquez quel est le type d'image à insérer ou à partir de quelle source il faut insérer l'image.
- Cliquez sur l'image à insérer.

#### *II. Les images Clipart*

Word 2003 est livré avec une bibliothèque d'images.

Pour insérer une image clipart :

- − Cliquez sur le menu *Insertion / Image /image clipart.*
- − Dans le volet ''images clipart'', précisez le type d'image que vous voulez insérer dans la zone ''recherche'' puis cliquez sur O.K
- − Cliquez sur l'image à insérer.
- − L'image étant déjà insérée automatiquement dans le document, cliquez sur l'icône Fermer pour quitter la fenêtre des clipart.

#### *III. Comment insérer une image WordArt*

**WordArt** : Ce programme spécifique vous permet de jouer sur la position des caractères. Il applique des effets prédéfinis à votre texte qui peuvent modifier l'orientation, la couleur ou la forme, notamment. Pour créer un effet spécial de texte avec WordArt, .

- On clique sur **Insertion** / **Image** / **WordArt**.

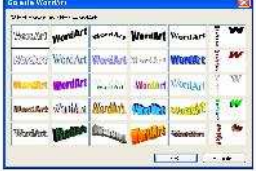

- Dans la boite de dialogue (la galerie WordArt) qui s'affiche, choisissez le style de forme à insérer puis **Ok**

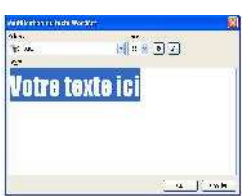

- Ensuite saisissez le texte à insérer, faites les mise en forme possibles puis revalider sur **Ok**.

**NB.** WordArt a l'opportunité de s'incorporer dans un texte sans toute fois nuire au texte et peut aussi avoir la faculté de se servir comme un en-tête de page.

#### *IV. Comment insérer un graphique*

Word permet de créer un graphique à partir des données d'un tableau comme dans Excel en utilisant Microsoft graph. Pour ce fait, Vous pouvez, à l'aide de cette application, créer et insérer des graphiques dans votre document exactement comme ils apparaissent à l'écran.

#### - cliquez sur *Insertion / Image / Graphique.*

Lorsque vous lancez la fenêtre de la feuille de données et la fenêtre du graphique. La fenêtre de la feuille de données contient des données (*valeurs*) alors que l'autre fenêtre affiche les données sous forme de graphique.

Lorsque vous lancez **Graph** pour créer un nouveau graphique, l'application affiche un tableau de données et trace un graphique. Vous pouvez remplacer les données et changer à votre gré la mise en forme du graphique.

Vous disposez d'une feuille de calcul de *4000 lignes* et de *256 colonnes*. Chaque fois que vous modifiez une information de votre feuille de calcul, Graph répercute automatiquement ce changement dans le graphique.

#### *V. Comment insérer des formes automatiques ou un nouveau Dessin.*

Word nous donne la possibilité d'avoir des petites formes d'images sans

plus trop vouloir dessiner. Comme par exemple

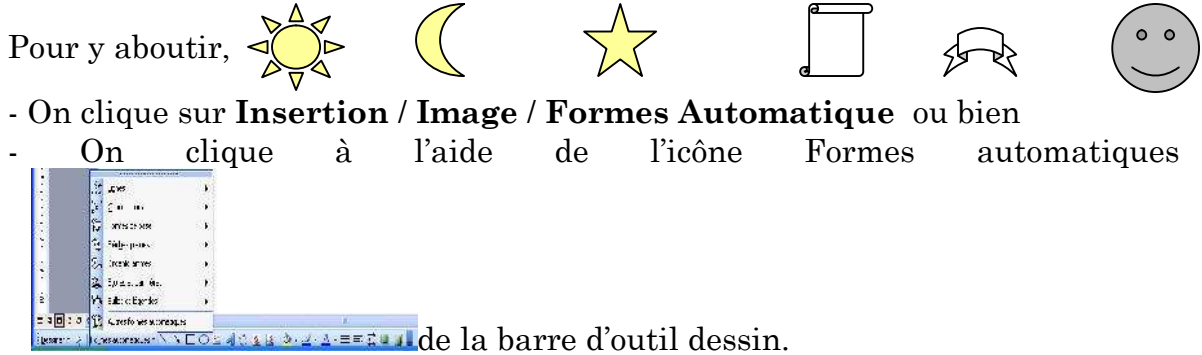

#### *VI. Comment insérer une Zone de texte*

**La zone de texte** : permet d'avoir du texte dans des zones précises et pour des taches précises dans un document. Pour ce fait,

- On clique sur **Insertion** / **Zone de texte**.

- Ou bien sur l'icône Zone de texte de la barre de dessin

### **LETT R E ET P U BLIPOST AGE**

Word 2003 fournit un assistant pour vous guider dans la création du fichier de données, du document principal et de la fusion.

La fusion de documents : permet de gagner du temps lorsqu'on désire envoyer le même document à plusieurs destinataires.

**Le publipostage :** vous permet à partir d'un fichier de données composé de plusieurs enregistrements et d'une lettre type contenant des zones à compléter, d'imprimer automatiquement un exemplaire de la lettre avec le contenu de chaque enregistrement du fichier de données.

Pour afficher l'assistant, comportant 6 étapes, **fusion et publipostage**, cliquez sur le menu *outils / lettre et publipostage / fusion et publipostage*

#### *la sélection du type de document*

**Document principal :** peut-être une lettre type, des étiquettes de publipostage, des enveloppes. Le cas de la lettre type est le plus courant, il s'agit de la lettre dont le texte est commun pour l'ensemble des destinataires. La création de ce document est obligatoirement *l'étape 1*. Si vous ne disposez pas de fichiers de données, passez tout de suite à la création de celui-ci pour revenir ensuite sur la lettre type.

Dans la boite de dialogue qui s'affiche comme au dessus de votre page, choisissez un type précis

#### *La spécification du document de base*

Si vous avez déjà créé un document du style choisi, cochez l'option *« utiliser un document existant ». Vous pouvez aussi choisir un modèle existant ou encore prendre la dernière option, qui demande à créer un nouveau document.*

#### *la création ou la sélection de la liste de destinataires*

**Le fichier de données** : permet de stocker des enregistrements qui au moment de la fusion/impression iront se positionner dans les variables de la lettre type.

Le fichier de données se constitue dans un tableau. Il est composé d'une première ligne de commande définissant la structure du fichier, indiqué par les noms de champs.

#### *La rédaction et insertion des champs des données du destinataire dans document*

Pour réaliser votre lettre type, vous devez *tapez un texte invariant* qui sera commun à tous les destinataires et insérer des champs de fusion dans le texte aux emplacements des données variables (*NOM, PRENOM, ADRESSE...*)

#### *Aperçu et personnalisation des documents*

Une des lettres fusionnées est affichée en aperçu. Pour voir une aure littre, cliquez sur une des flèches de direction de la boîte de dialogue.

#### *Impression et modification des documents*

La fonction de fusion et de publipostage est prête à créer vos lettres. Ainsi on peut les fusionner vers l'imprimante, ou les personnaliser une à une en cliquant sur « *modifier les lettres individuelles »*

### **L'E D ITE U R D 'EQU A TION S**

Pour vous assurer que ces applications sont bien installées, cliquez dans le menu **Insertion** sur **Objet**. Toutes ces applications sont indiquées sous Type d'objet. Vous avez désormais la possibilité de créer très simplement des équations mathématiques. Pour construire des expressions mathématiques, il suffit d'insérer des modèles, puis de remplir leurs cases.

- Cliquez sur la commande " **Objet** " du menu " **Insertion** " et sélectionnez " **Microsoft Equation 3.0** " dans la liste d'objets.
- Faites un cliquer-glisser sur la barre des menus, pour afficher le menu équation

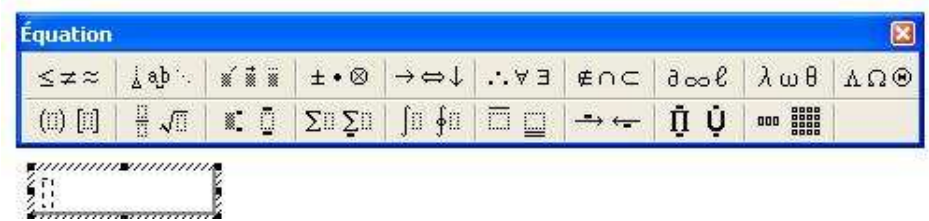

Une palette de symboles contient des groupes de symboles de la même famille. Une palette fonctionne comme un menu : il suffit de cliquer sur la palette et de faire glisser le pointeur sur le symbole à insérer.

- Pour simplement quitter cette fenêtre, Cliquez sur une partie vide du document.

- Par contre pour faire les modifications d'une Equation A l'aide de la souris, double cliquez sur l'équation.

Tapez une Equation en utilisant les signes de la barre d'outils et cliquez dans le document pour fermer l'éditeur Equation.

### **COMME N T GE N E R E R LES R EFE R E N C ES D A N S U N DOC UME N T**

Word 2003 offre la possibilité d'insérer automatiquement des références telles que : la table des matières, la table d'index, les références de bas de page, les légendes…

Pour ce qui est d'une table des matières, il faut avoir au préalable bien défini la hiérarchie de son texte (les styles de titres, des sous-titres ...)

#### *I. Hiérarchie*

#### **A. Définition et utilité**

Lorsque vous avez un document long, de type rapport ou mémoire par exemple, vous avez besoin de donner une structure, un plan, à ce document. Ce plan va contenir différents chapitres, sous-chapitres, ayant chacun un titre.

Dans Word, en utilisant les styles et la hiérarchisation vous allez structurez votre document.

Word vous permet de donner 9 niveaux de hiérarchie à votre document.

#### **B. Mise en page**

Utilisez la zone de style de la barre d'outils de mise en forme.

• Utilisez les styles *Titre 1* à *Titre 9* pour vos titres de chapitres, le *Titre 1* ayant le niveau 1 et le *Titre 9* le niveau 9.

• Modifiez le format de ces styles *Titre 1* à *Titre 9* comme vous le voulez, cf. Modification d'un style.

#### *II. Table de matières*

Une fois la hiérarchie effectuée, générez votre table de matières : Cliquez sur le menu insertion / référence / tables et index

Dans l boîte de dialogue *tables et index*, cliquez sur l'onglet table de matières :

Choisissez les niveaux à afficher et d'autres paramètres puis cliquez sur **O.K**

### **MI C ROSOFT E X C EL I N T ROD U C TION**

#### *I. Présentation du tableur Excel*

Le tableur est un logiciel extrêmement puissant qui permet de lier des chiffres de façon, à pouvoir créer *des formules* dynamiques, c'est-à-dire dont les résultats se réactualisent à chaque modification des données de base. Il ne permet pas seulement de faire des calculs simples, mais il contient plus de *400 fonctions* permettant d'effectuer des calculs complexes. Excel dispose aussi de plusieurs outils d'analyse (Solveur, *Tableaux croisés dynamiques*, Gestionnaire de scénarios etc.) qui peuvent être utilisés dans différents domaines comme: Comptabilité, Statistiques, Planning de production, Gestion des prêts, État des frais, etc. En plus de ces fonctions de calcul, Excel permet également de générer des représentations graphiques des résultats et sert aussi comme *base de données* (Gestion de Stock, Listes de clients, etc.). Depuis la version 97, Excel permet aussi d'intégrer les recherches et les requêtes d'informations sur Internet.

#### *II. Démarrage du Tableur Excel*

Les possibilités de lancer Excel sont nombreuses et variées. Pour le démarrage standard après l'installation du programme Excel, nous procédons de la manière suivante:

- Cliquez sur le bouton **Démarrer** dans la barre des tâches.

- Sélectionnez sans enfoncer le bouton de la souris, la commande « **Tous les programmes »**.

- Cliquez sur le nom **Microsoft Office**.

- Cliquez sur **Microsoft Office Excel 2003.**

Excel peut aussi être lancé par une icône de programme posée sur le bureau ; il suffit d'un double clic sur l'icône de Microsoft Excel pour lancer le programme qui lui est rattaché. (*Vous devez avoir au préalable créé un raccourci vers Excel.exe par Explorateur / Ms office*).

#### **TRAVAILLER DANS EXCEL**

#### *I. Description de l'environnement de travail*

Lorsque nous observons l'écran Excel, nous constatons que chaque partie porte un nom qui est important de retenir pour un bon débutant.

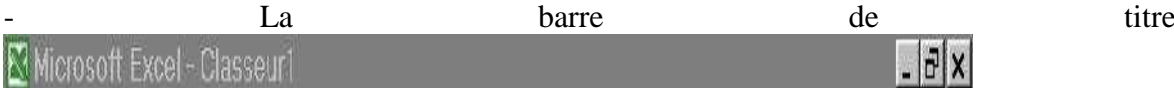

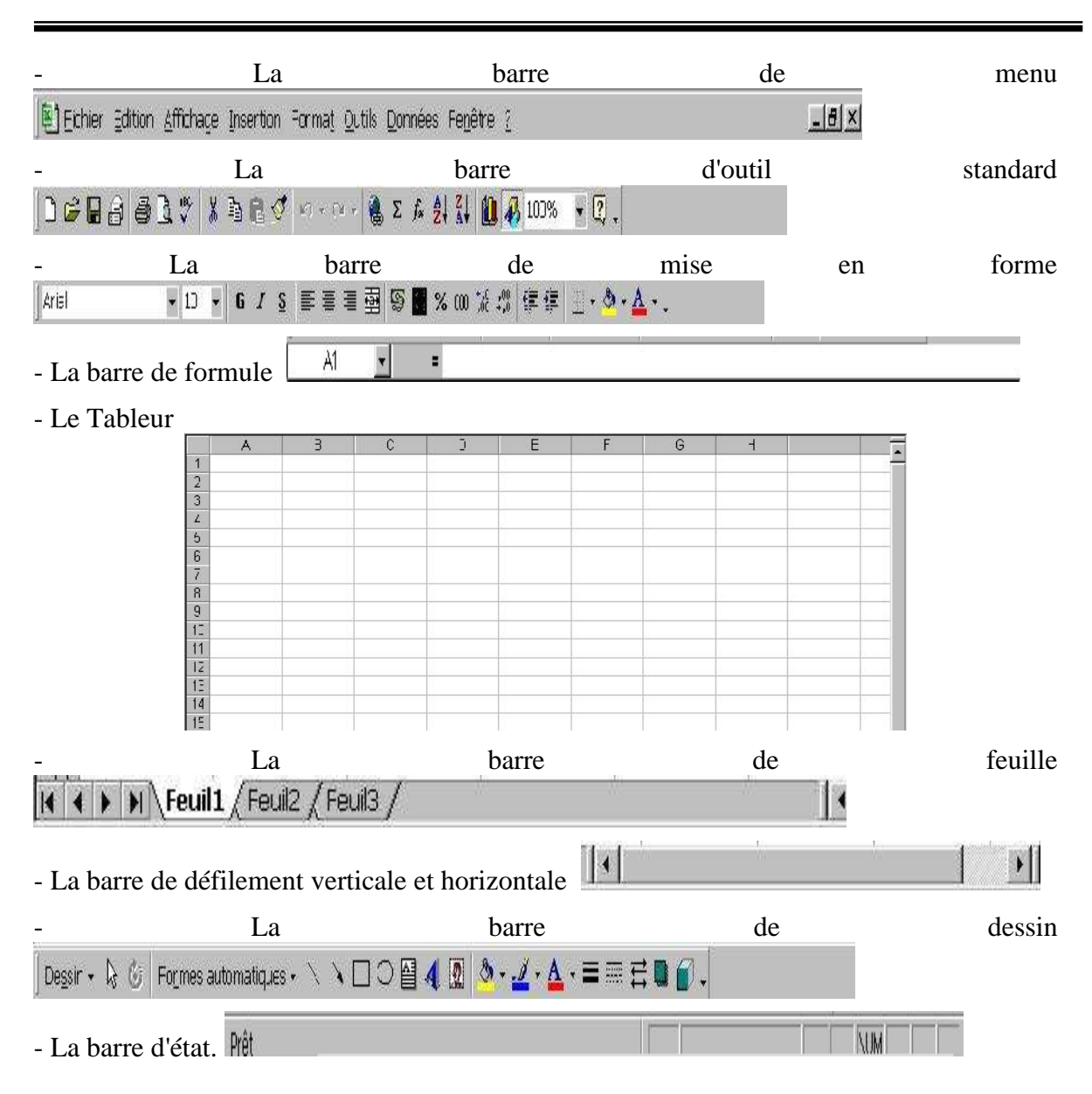

#### *II. Manipulation des fichiers d'Excel (Les Classeurs)*

Nous allons voir comment créer un nouveau classeur Excel et comment l'enregistrer. Nous allons aussi apprendre à ouvrir des fichiers existants, à les renommer et à les supprimer.

#### **A. Créer un nouveau classeur**

La création d'un nouveau classeur est commandée par l'icône '*Nouveau Classeur'* de la barre d'outils standard ou par la commande '**Nouveau'** du menu '**Fichier'** ou encore à l'aide du clavier avec la combinaison des touches **Ctrl** + **N**.

Si vous créez un classeur par le bouton "Nouveau Classeur", celui-ci est automatiquement une copie du modèle par défaut. En revanche avec la commande '**Fichier / Nouveau'**, vous pouvez aussi ouvrir des classeurs basés sur vos modèles personnelles, enregistrés dans le sous dossier MODELES du classeur MSOFFICE, et Cette boîte dialogue s'ouvrira :

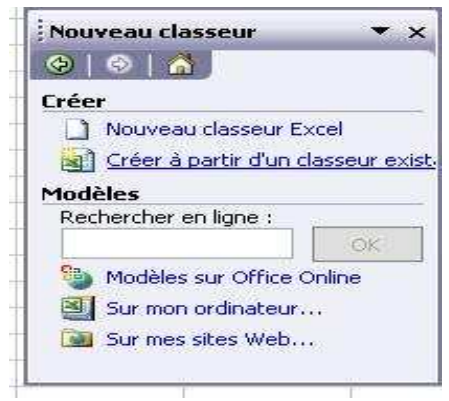

#### **B. Ouvrir un classeur existant**

Pour ouvrir un classeur, vous avez le choix entre le bouton "**Ouvrir**" de la barre d'outils standard , la commande '**Fichier** / **Ouvrir'** ou encore par le clavier avec la combinaison des touches **Ctrl** + **O**. Ceci va s'afficher :

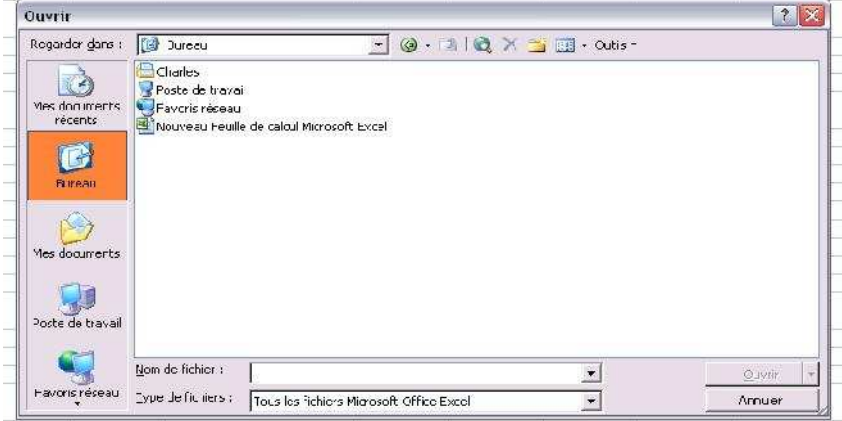

Après avoir sélectionnez la commande, Indiquez à l'aide de la liste déroulante "**Regarder dans**" de la boîte de dialogue "*Ouvrir*", le chemin (*le lecteur et le classeur*) du fichier recherché.

Liste déroulante "**Type de fichier**": Elle permet de définir le type du fichier. Ceci permet de limiter l'affichage aux fichiers du type sélectionné.

Liste déroulante "**Nom de fichier**": Elle permet d'ajouter un critère de filtrage pour le type de fichier affiché, par exemple l'entrée E\* affiche seulement les fichiers dont le nom commence par un E.

#### **C. Enregistrer un classeur Excel**

De nombreuses solutions s'offrent à vous pour enregistrer vos documents sous EXCEL: '**Fichier** / **Enregistrer'** et '**Fichier** / **Enregistrer sous'**, "*Enregistrer*" et *Enregistrer sous*" de la barre d'outil standard **de la comme sous** de la barre d'outil standard de la comme sous de la combinaison des touches **Ctrl** + **S**.

La boîte de dialogue « Enregistrer sous » se présente de la manière suivante :

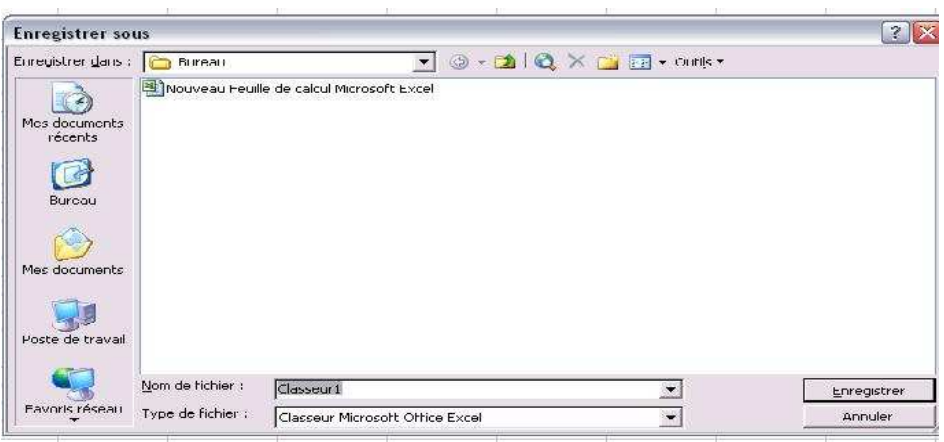

Inscrivez, dans la liste "**Enregistrer dans**", le chemin (*le lecteur et le classeur*) de destination de l'enregistrement de votre classeur.

Sélectionnez le type de fichier dans la zone de la liste déroulante (Ici: Classeur Microsoft Excel (\*.xls)).

Remplacez ou tapez le nom du fichier, ou Cliquez sur un nom de fichier. Puis cliquez sur '**Enregistrer**'.

#### **D. Fermer un classeur Excel**

La commande '**Fichier** / **Fermer'** ferme la fenêtre active du classeur après affichage d'une demande de confirmation s'il n'a pas été enregistré depuis les dernières modifications. Si plusieurs classeurs sont ouverts, le dernier classeur actif est réactivé.

Pour fermer une fenêtre de classeur, il suffit donc de sélectionner la commande Fichier / Fermer , à l'aide de l'icônes fermer située à l'extrême droite de la barre de menus ou à l'aide du clavier avec la combinaison des  $t$ ouches  $Ctrl + F4$  ou  $Ctrl + W$ .

(*Ne confondez pas les boutons de la fenêtre d'application avec ceux de la fenêtre du classeur*).

#### **E. Comment supprimer un classeur**

Pour supprimer un classeur dont vous n'avez plus besoin, il suffit de le sélectionner dans la boîte de dialogue « **Ouvrir** » ou « **Enregistrer sous…** » et d'appuyer sur la touche '*Suppr'* ou de choisir la commande « **Supprimer** » dans le menu contextuel qui s'ouvre après un clic droit.

#### *III. La feuille de Calcul*

La feuille de calcul est le document principal d'un tableur. Une feuille de calcul Excel se compose de lignes et de colonnes. Excel fournit une feuille (*de base*) avec une structure de **256 colonnes** et **65.536 lignes** (*ce qui fait un total de* **16.777.216 cellules**).

**A. La composition de la feuille**

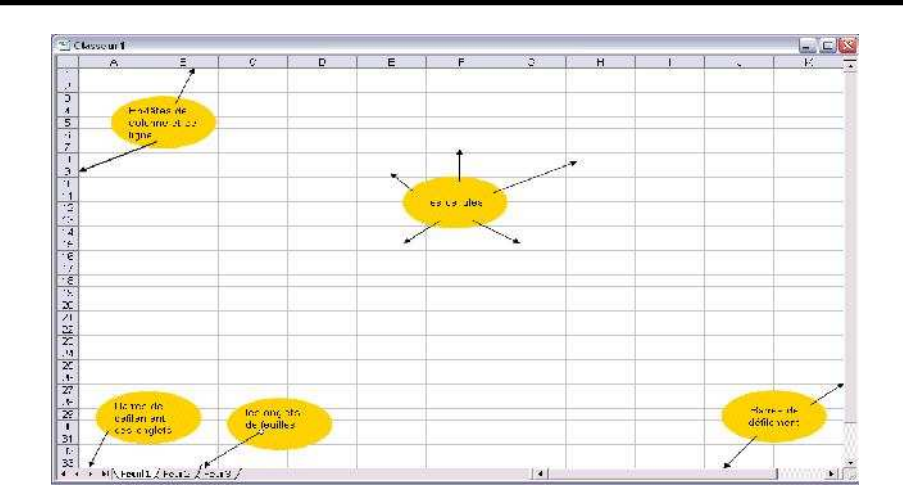

#### *EXPLICATIONS:*

**Cellules**: Une feuille d'Excel contient 16777216 cellules. Chaque cellule est indépendante des autres. C'est dans les cellules que les données et formules sont insérées. Chaque cellule est identifiée par une référence qui est composée par la lettre de la colonne et du chiffre de la ligne correspondante. La longueur maximale du contenu d'une cellule est de **32000 caractères.**

**En-têtes de lignes et de colonnes:** Les colonnes et les lignes sont identifiées respectivement par des lettres de l'alphabet et des chiffres. Les 26 premières colonnes sont désignées par les majuscules de l'alphabet A-Z, la 27<sup>e</sup> par AA, puis AB-AZ, puis BA, BB-**BZ**, jusqu'à désigner les 256 colonnes. La dernière colonne aura pour en-tête **IV.** Les lignes sont numérotées de 1 à 65536.

En cliquant sur les en-têtes de lignes ou de colonnes vous pouvez sélectionner des lignes ou des colonnes entières. Notez bien que ceci signifie que la modification apportée (p.ex. Mise en forme en gras) affectera toute colonne ou ligne sélectionnées.

**Onglets des feuilles:** Les onglets des feuilles permettent d'accéder facilement aux différentes feuilles par un simple clic. Les onglets peuvent aussi être renommés afin de mieux distinguer et retrouver les feuilles. Par défaut chaque classeur Excel se crée avec 03 feuilles. Le nombre de feuilles par nouveau classeur peut être paramétré dans le menu **Outils / Options / Général...**

**Barres de défilement des onglets**: Si tous les onglets des feuilles ne sont pas visibles, vous pouvez les faire défiler avec l'aide des boutons de cette barre d'outil.

**Barres de défilement:** Servent pour se déplacer à l'intérieur d'une feuille horizontalement ou verticalement.

#### **B. Comment insérer / supprimer des lignes ou colonnes**

Vous pouvez facilement insérer des colonnes ou lignes supplémentaire à l'endroit voulu. Pour ceci suivez les procédures suivantes:

#### *Pour insérer une colonne ou une ligne:*

Sélectionnez la colonne qui se trouvera à la droite de la colonne à insérer, dans notre cas la colonne D:

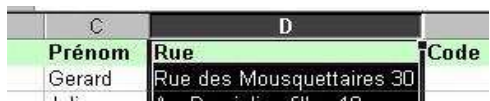

Ensuite cliquez dans le menu **Insertion** sur la commande **Colonne**

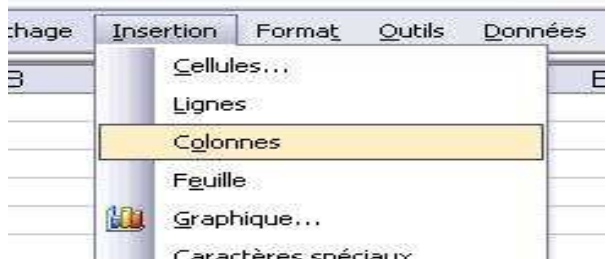

Toutes les colonnes à partir de la colonne D seront décalées vers la droite (*la colonne D devient E ...*) et une nouvelle colonne D est insérée.

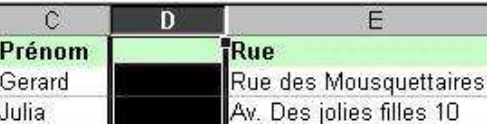

Pour l'insertion des lignes après sélection de la ligne cliquez sur la commande **Ligne** du menu **Insertion**. La nouvelle ligne est insérée au dessus de la ligne sélectionnée et les lignes sont décalées vers le bas.

Pour insérer plusieurs colonnes ou lignes il faut simplement sélectionner le nombre de colonnes ou lignes à insérer.

#### *Pour supprimer une colonne ou une ligne*

Sélectionner la (les) colonne(s) [ligne(s)] à supprimer puis cliquer sur la commande **Supprimer** du menu **Edition** ou du menu contextuel qui se déroule à la suite d'un clique droit.

#### **C. Comment déplacer ou copier une feuille**

Pour déplacer une feuille d'un classeur à un autre il faut faire appel au menu contextuel de l'onglet. Cliquez avec le bouton droit de la souris sur l'onglet de la feuille, et choisissez **Déplacer ou copier ...**

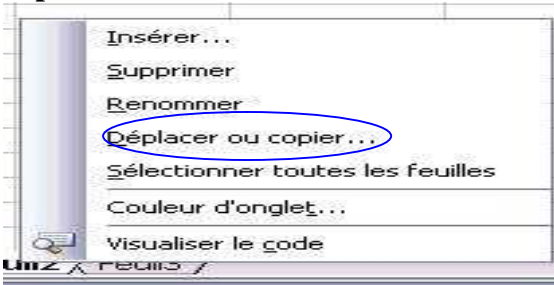

La boîte de dialogue suivante s'ouvre:

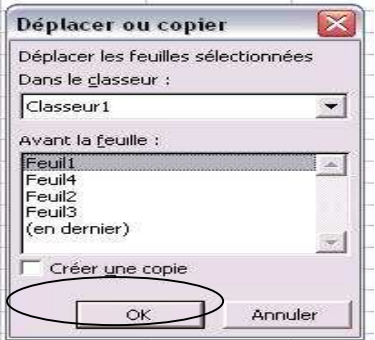

Vous devez indiquer dans quel classeur vous aimeriez déplacer la feuille sélectionnée, vous avez le choix entre un nouveau classeur et les classeurs ouverts. Ensuite vous devez indiquer l'endroit précis où la feuille doit être insérée. (*Avant la feuille...*). Pour copier une feuille il suffit de cocher la case respective.

*Remarque* : vous pouvez déplacer une feuille dans le même classeur en vous positionnant sur son onglet, maintenir enfoncé le bouton droit de la souris et glisser jusqu'à l'emplacement voulu.

#### **D. Comment insérer une feuille:**

Pour insérer une nouvelle feuille de calcul dans un classeur il suffit d'utiliser la commande **Feuille** dans le menu **Insertion**:

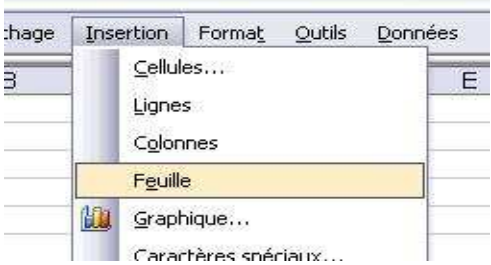

ou avec l'aide du menu contextuel des onglets qui ouvre la boîte de dialogue suivante, elle permet de choisir parmi 5 types de feuilles de base différentes ou parmi une collection de modèles préétablis.

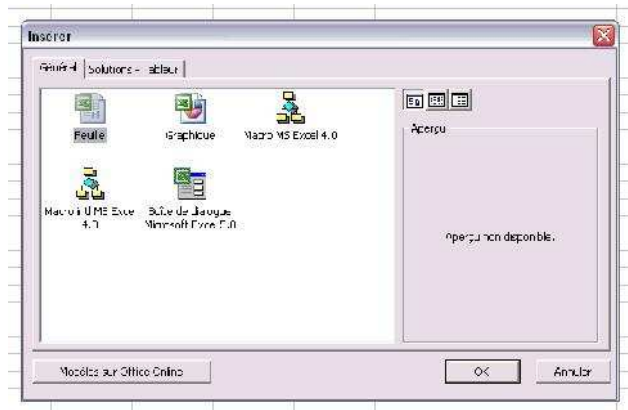

**E. Comment renommer une feuille ou colorier son onglet:** Il suffit de faire appel au menu contextuel de l'onglet en cliquant droit,

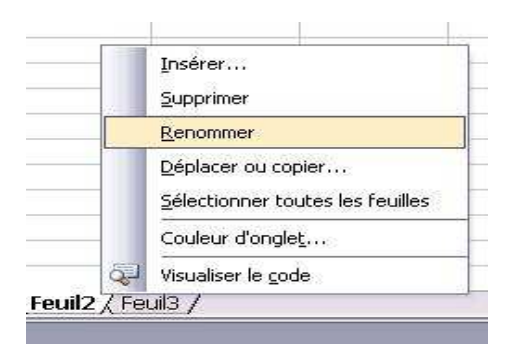

Puis cliquer sur 'Renommer' pour renommer la feuille (*en inscrivant le nouveau nom directement dans l'onglet)* ou sur 'Couleur d'onglet' pour donner une certaine coloration à l'onglet.

#### **F. Comment supprimer une feuille:**

Pour supprimer une feuille il suffit de sélectionner la feuille ou les feuilles (*en sélectionnant plusieurs onglets*) et de cliquer sur la commande supprimer dans le menu contextuel des onglets:

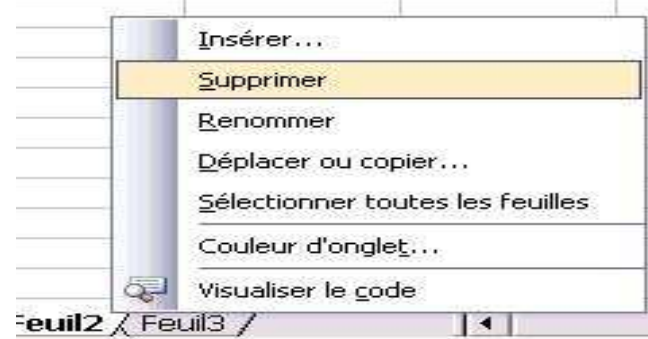

*Attention !!! La suppression des feuilles est définitive!*

#### *IV. Page – En-tête et pied de page*

#### **A. Aperçu des sauts de page**

La commande **Aperçu des sauts de page** dans le menu **Affichage** permet de visualiser directement sur l'écran la pagination de la feuille de calcul et d'apporter des modifications avec l'aide de la souris en déplaçant sur l'écran même les sauts de page représentés par des traits bleus.

#### **B. Insérer des en-têtes et pieds de page**

#### *- Pour ajouter un en-tête ou un pied de page*

- 1. Cliquez sur la feuille de calcul.
- 2. Dans le menu **Affichage**, cliquez sur **En-tête et pied de page**.

3. Dans la zone **En-tête** ou **Pied de page**, cliquez sur l'en-tête ou le pied de page souhaité.

#### *- Personnaliser un En-tête ou un Pied de page*

Une feuille de calcul ne peut contenir qu'un seul en-tête et un seul pied de page personnalisés. Si vous en créez un nouveau, il remplace tout autre en-tête ou pied de page personnalisé dans la feuille de calcul.

1. Cliquez sur **En-tête personnalisé** ou sur **Pied de page personnalisé**.

2. Cliquez dans la zone **Section de gauche**, **Section centrale** ou **Section de droite**, puis cliquez sur les boutons permettant d'insérer les informations d'en-tête ou de pied de page que vous souhaitez inclure dans cette section.

#### *Remarques :*

*- Pour saisir du texte supplémentaire dans l'en-tête ou le pied de page, tapez ce texte dans la zone Section de gauche, Section centrale ou Section de droite.*

*- Pour commencer une nouvelle ligne dans l'une des sections, appuyez sur ENTRÉE.*

*- Pour insérer le signe '' & '' dans le texte d'un en-tête ou d'un pied de page, tapez-le à deux reprises.(* Par exemple : *Pour inclure « Sous-traitants & services » dans un en-tête, tapez Sous-traitants && services.).*

#### *V. Mise en forme des données d'une Feuille de Calcul*

A. **Faire ressortir du texte :** Vous pouvez mettre en forme tout le texte d'une cellule ou certains caractères sélectionnés. Sélectionnez les caractères que vous voulez mettre en forme, puis cliquez sur un bouton dans la barre d'outils '**Mise en forme'**.

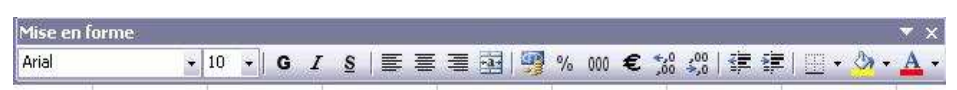

B. **Faire pivoter du texte et des bordures** : Les données contenues dans une colonne occupent souvent très peu d'espace en largeur tandis que leur étiquette prend plus de place. Au lieu de créer des colonnes d'une largeur inutile ou d'abréger les étiquettes, vous pouvez en faire pivoter le texte et appliquer des bordures pivotées selon un angle identique à celui du texte. **(Format / Cellule / Alignement)**

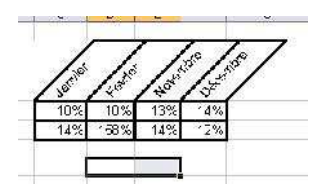

- C. **Ajouter des bordures, couleurs et motifs de remplissage** : Pour pouvoir faire la distinction entre les différents types d'informations d'une feuille de calcul, vous pouvez appliquer des bordures aux cellules, ombrer les cellules à l'aide d'une couleur d'arrière-plan ou ombrer les cellules à l'aide d'un motif de remplissage. (Format / Cellule / Bordure)
- D. **Donner un Format aux nombres (Format / Cellule / Nombre) :** Il est possible d'utiliser des formats de nombre pour modifier l'apparence des valeurs numériques, notamment les dates, les heures, les nombres Standard ; sans changer la valeur sousjacente à cette apparence. Le format de nombre n'affecte pas la valeur réelle de la cellule utilisée par Microsoft Excel pour effectuer les calculs.

Pour des **Formats** de nombre **prédéfinis :** Excel contient de nombreux formats de nombre prédéfinis parmi lesquels vous pouvez faire votre choix. Pour en afficher la liste, sélectionnez la catégorie '**Spécial'** qui comprend des formats pour les codes postaux et les numéros de téléphone. Les options de chaque catégorie apparaissent à droite de la liste Catégorie. Les formats s'affichent par catégories à gauche, notamment Comptabilité, Date, Heure, Fraction, Scientifique et Texte.

- E. **Appliquer une mise en forme automatique à une plage ou liste :** Pour mettre en forme une liste entière ou une plage composée d'éléments distincts, tels que des étiquettes de colonne et de ligne, des totaux de synthèse et des données détaillées, vous pouvez lui appliquer une mise en forme automatique. Ce modèle utilise des formats différents selon la nature des éléments de la plage ou de la liste.
- F. **Copier des formats d'une cellule ou d'une plage dans une autre :** Si vous avez déjà obtenu la mise en forme souhaitée sur certaines cellules d'une feuille de calcul, vous pouvez utiliser le bouton Reproduire la mise en forme pour copier cette mise en forme dans d'autres cellules.

### **U TILI SA TION ET I N SE R TION D ES**  $$

Les fonctions sont des formules prédéfinies qui effectuent des calculs en utilisant des valeurs particulières appelées arguments, dans un certain ordre (ou structure). Les fonctions permettent d'effectuer des calculs simples et complexes.

*Argument : valeurs utilisées par une fonction pour effectuer des opérations ou des calculs.*

#### *I. Structure d'une fonction*

Une fonction débute par un signe égal  $(=)$ , suivi du nom de la fonction, d'une parenthèse ouvrante, des arguments de la fonction séparés par des points-virgules et d'une parenthèse fermante.

#### *II. Les catégories de fonctions*

Excel dispose d'environ 400 fonctions qui sont classées en différentes catégories: Un assistant fonction vous permet de les découvrir et vous guide dans leur application, qui peut-être assez complexe selon la fonction choisie. L'assistant fonction peut-être affiché soit par le menu **Insertion / Fonction**, ou plus directement par le bouton <sup>f\*</sup> dans la barre d'outils *standard*. Ce qui ouvre la boîte de dialogue suivante:

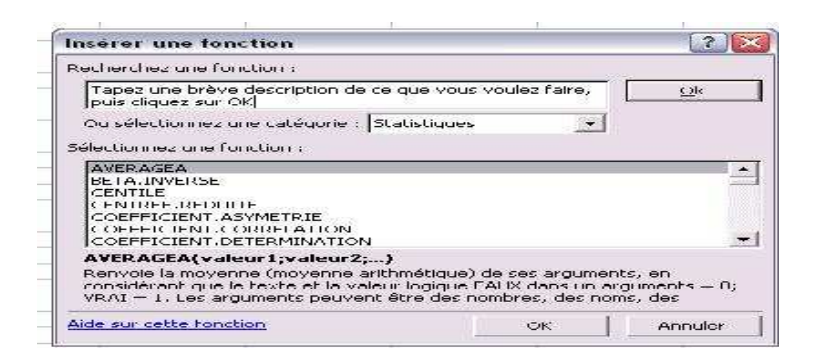

Il suffit de choisir la **catégorie** voulue et ensuite la **fonction**.

#### *III. Les fonctions simples*

A l'aide de quelques fonctions simples vous allez maintenant apprendre l'utilisation des fonctions et l'usage de l'assistant fonctions.

#### **A. La somme automatique**

La fonction la plus courante est sans doute la somme automatique, d'ailleurs elle a droit à son propre bouton dans la barre d'outils standard. Son utilisation est très simple et comme le nom l'indique automatique. Pour calculer la somme d'une série de chiffre il suffit de procéder de la manière suivante.

- Sélectionner la cellule dans lequel doit s'afficher le résultat (*de la somme*).

- Cliquez sur le bouton "Somme automatique"  $\sum \mathbf{r}$  de la barre d'outil standard.

- Vérifiez la sélection proposée par Excel et validez. Le résultat s'affichera dans la barre de formule (*Exemple : =SOMME(C5:C8)*)*.*

**NB :** Les deux points **(:)** dans la formule signifient que la sélection va de la cellule C5 jusqu'à C8. Pour additionner des cellules non adjacentes vous pouvez utiliser comme séparateur le point virgule **(;) (***Ex: =somme (C4;D5;F6) ceci additionne seulement le contenu des cellules C4, D5 et F6*).

#### **B. La moyenne**

Pour le calcul de la moyenne vous pouvez procéder de la même manière comme pour la somme automatique, seulement vous n'avez pas directement à disposition un bouton dans la barre d'outils Standard. Vous devrez donc dérouler le bouton de liste lié à la somme

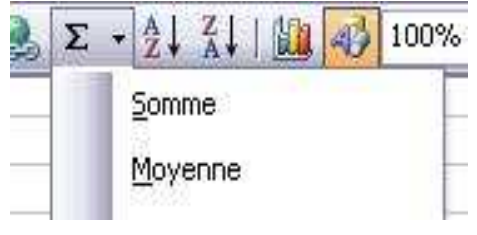

**C. MIN et MAX**

Ces deux fonctions s'utilisent comme les deux précédentes et renvoient le chiffre le plus petit (MIN) ou le plus élevé (MAX) d'un bloc de cellules. (*Syntaxe: =MIN(Réf1:RéfN) ou =MAX(Réf1:RéfN)*).

#### **D. L'assistant fonction**

Pour utiliser une fonction autre que celles sus décrites, procédez comme suit.

- Cliquer dans la cellule qui devra contenir le résultat.

- Cliquez sur le bouton  $f_*$  de la barre de formule.

- Dans la boite de dialogue, sélectionnez la fonction '**recherchée'** après avoir spécifier la **catégorie** et cliquez sur **Ok**.

- Précisez les **Arguments** de la fonction dans la boîte de dialogue suivante :

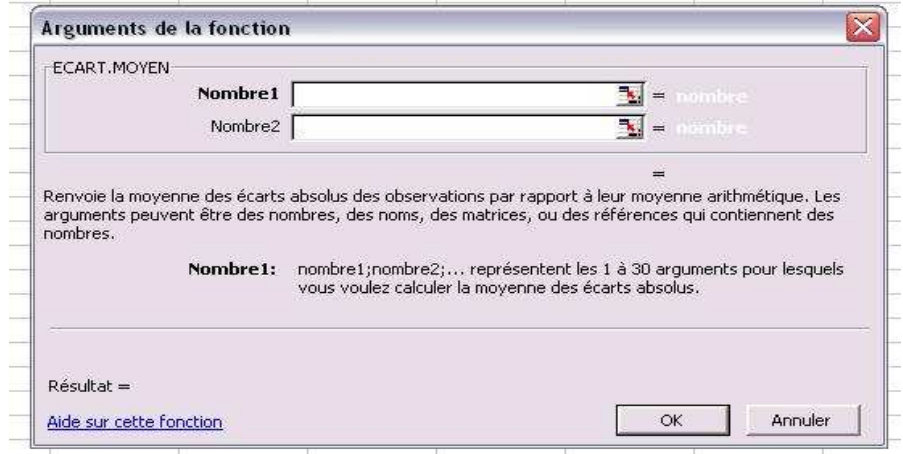

- Pour sélectionner les chiffres (ou cellules) concernés directement sur la feuille, réduisez la boîte de dialogue en cliquant sur le bouton suivant :

Nombre1  $\sqrt{ }$  $\blacksquare$  . Apmbre - Dès que vous avez sélectionné tous les chiffres il suffit de valider avec la Touche '**ENTREE'** ou avec le bouton de validation .

*NB : Le nombre d'arguments varie selon les fonctions.*

### **GENERER DES GRAPHIQUES DANS E X C EL**

**Les graphiques** sont des représentations visuelles de données situées dans un tableau. Ils permettent ainsi une vue synthétique d'une série de résultats. La création de graphiques sous Excel est relativement facile grâce l'assistant graphique très complet. La difficulté dans la création de graphiques réside surtout dans le choix des graphiques adéquats en fonction des données et de ce que l'on veut démontrer.

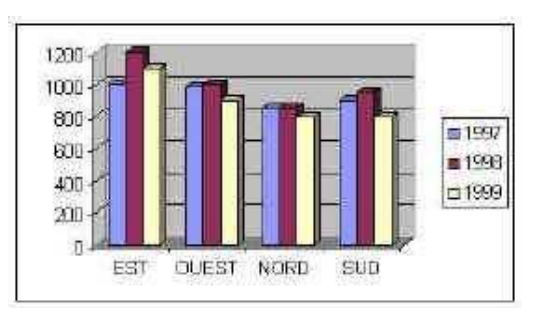

Maintenant nous allons voir comment *créer un graphique*, nous verrons aussi comment *modifier* et *enrichir un graphique* existant et présenter *les types de graphiques les plus courants*.

#### **I.** *L'assistant graphique*

Excel dispose d'un assistant graphique très complet qui facilite énormément la création de graphiques. Nous allons voir comment créer un graphique à l'aide de **l'assistant graphique.**

Avant tout vous devez disposer des données de base pour réaliser un graphique. Ces données doivent être de préférence disposées sous forme d'un tableau contenant une ligne avec les titres (*libellés*) de colonnes (*voir aussi noms de champs*). Ce tableau doit déjà contenir de manière synthétique les données qui seront représentées dans le graphique.

*Par exemple un tableaux récapitulatif des dépenses de l'année.*

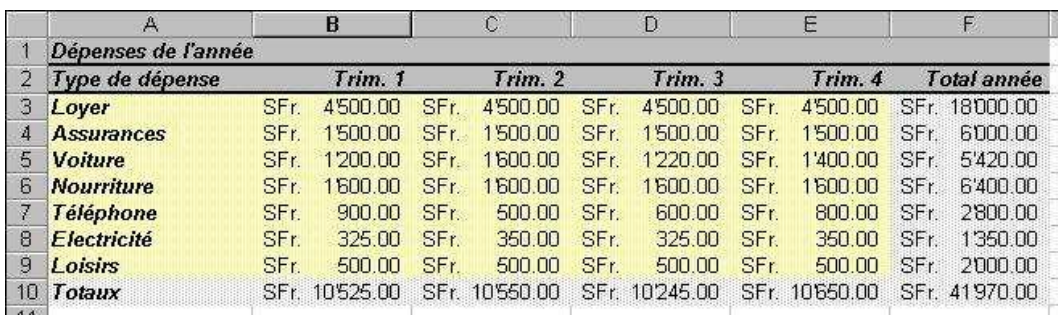

Avant de pouvoir créer le graphique nous devons d'abord savoir ce que nous aimerions représenter graphiquement. Pour cela nous allons donc sélectionner les colonnes (ou plages de valeurs) à l'aide d'une sélection multiple.

*NB : Dans la sélection vous devez aussi inclure les libellés.*

#### **A. Première étape de l'assistant graphique**

Désormais nous pouvons faire appel à l'assistant graphique, soit à travers le menu Insertion / Graphique... ou en cliquant sur l'icône **il**. La boîte de dialogue suivante avec la première étape de l'assistant graphique apparaît.

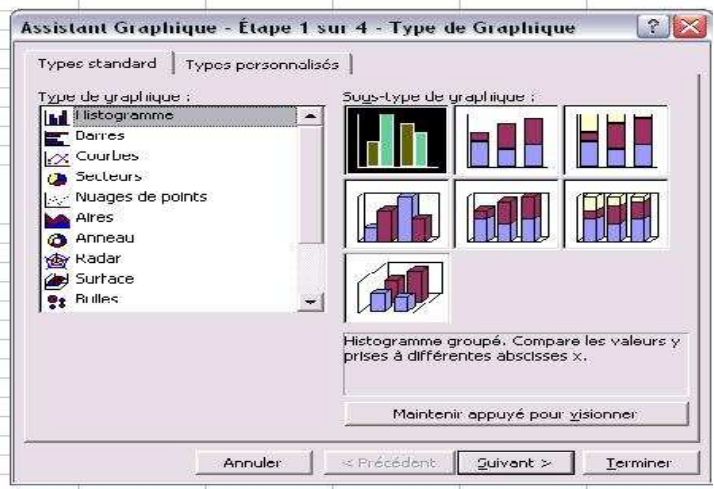

Dans cette première étape il s'agit de choisir le type de graphique pour la représentation de nos données.

*Remarque* : *En cliquant sur le bouton "Maintenir appuyé pour visionner" vous obtenez un aperçu du graphique choisi.*

Une fois le choix du type de graphique fait nous pouvons passer à la prochaine étape en cliquant sur le bouton '**Suivant'.**

#### **B. Deuxième étape de l'assistant graphique**

Dans cette deuxième étape l'assistant graphique nous donne la possibilité de vérifier le choix des plages des données et de choisir la présentation des

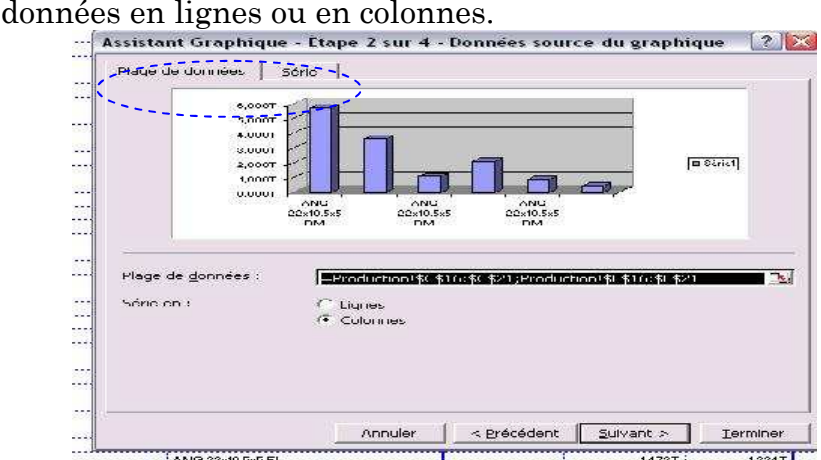

Le deuxième volet de cette boîte de dialogue nous permet d'ajouter ou de supprimer des séries de données et de modifier les sélections des plages des libellés (*Noms*) et des données (*Valeurs*) de l'axe **Y** (*ordonnées*), et l'axe **X** (*abscisse*).

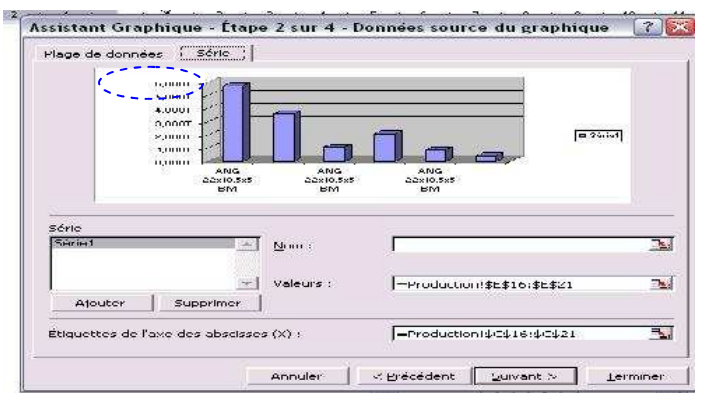

Si les choix sont corrects nous pouvons passer à la prochaine étape en cliquant sur le bouton '*Suivant'.*

#### **C. Troisième étape de l'assistant graphique**

La troisième étape de l'assistant graphique nous donne la possibilité de modifier les différentes options du graphique, comme rajouter des titres pour les axes, afficher les étiquettes des données, les légendes, les quadrillages etc. En essayant ces différentes options le résultat s'affiche directement dans l'aperçu.

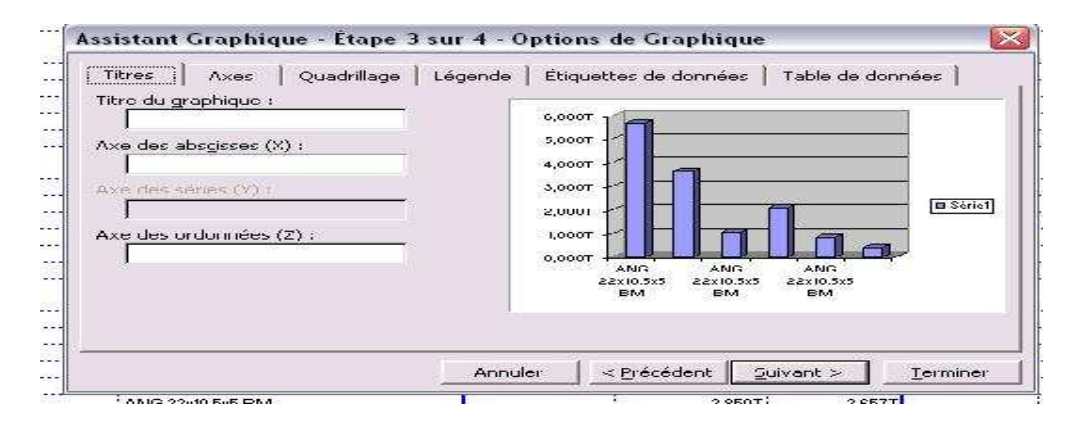

Une fois les choix effectués nous pouvons passer à la dernière étape en cliquant sur le bouton *Suivant***.**

*NB. Toutes ces modifications dans cette étape ne sont pas définitives et peuvent être modifiées sur le graphique terminé à travers du menu Graphique*

**D. Quatrième étape de l'assistant graphique**

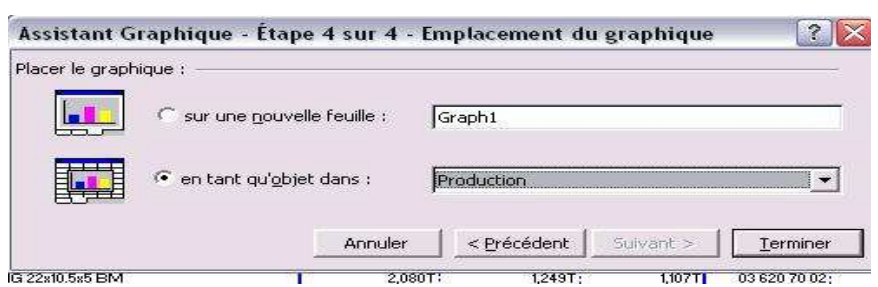

Dans cette étape il faut spécifié la nature du graphique (dire s'il sera un objet de votre feuille de calcul ou s'il doit occuper une feuille entière) puis cliquer sur '**Terminer'** pour avoir votre graphique.

### **A P ROPOS D E L'IMP R ES S ION**

Microsoft Excel offre différentes façons d'afficher votre feuille de calcul et d'ajuster l'aspect qu'elle aura une fois imprimé.

Vous pouvez imprimer la feuille de calcul en orientation Portrait ou Paysage.

#### *Utilisation du mode Paysage*

Basculez vers le mode Paysage lorsque vous devez imprimer un nombre de colonnes de données trop élevé pour tenir sur une page en mode Portrait. Si vous ne souhaitez pas utiliser le mode Paysage, vous pouvez modifier la présentation de la feuille de calcul imprimée pour ajuster les données à l'espace disponible ou ajuster les marges.

#### *Ajuster les données à la page*

Vous pouvez ajuster l'image imprimée à la page ou au format de papier en réduisant ou en agrandissant l'image. Vous pouvez aussi modifier la disposition de la feuille de calcul imprimée en altérant le format de papier, en centrant les données sur la page imprimée et en contrôlant la numérotation des pages. Ces modifications affectent uniquement l'aspect imprimé de la feuille de calcul et non son apparence à l'écran.

#### *Imprimer une partie des données*

Vous pouvez imprimer uniquement des parties déterminées des données d'une feuille de calcul, pour cela, il faut :

- Spécifier les zones à imprimer (en les sélectionnant) ;

- Faire Fichier / Zone d'impression / Définir ;

L'aperçu avant impression vous présente seulement les parties sélectionnées.

Lors de la définition des paramètres affectant l'impression de votre feuille de calcul, vous pouvez permuter les différents affichages pour visualiser les effets de vos modifications avant d'envoyer les données vers l'imprimante.